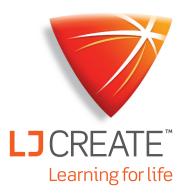

### LMS Guide for Teachers and Administrators

|                                                                                                    | Sam Jones     Annocess     Coglish (UK) |                                          | ey Career Cente |           |                              |                           |                            |                                                    |
|----------------------------------------------------------------------------------------------------|-----------------------------------------|------------------------------------------|-----------------|-----------|------------------------------|---------------------------|----------------------------|----------------------------------------------------|
|                                                                                                    | O English (UK)                          |                                          |                 |           |                              |                           |                            |                                                    |
|                                                                                                    |                                         |                                          |                 |           |                              |                           |                            |                                                    |
|                                                                                                    |                                         |                                          | 0002017 🗐 diceo |           |                              |                           | <u>٦</u>                   | 🗎 🛃 👳                                              |
|                                                                                                    | Dastecard                               |                                          | O Progress      | O Time    |                              |                           |                            |                                                    |
|                                                                                                    | Classes                                 | Adam Navis                               | 83 %            | 14 h 33 m | <ul> <li>Sesalons</li> </ul> | <ul> <li>Score</li> </ul> | <ul> <li>Attent</li> </ul> | pfs o                                              |
|                                                                                                    |                                         | Any Barries                              | 05 %            | 12 0 50 m | 66                           | 05 %                      |                            | rang-a                                             |
|                                                                                                    |                                         | Annie Petorson                           | 72 %            | 13 h 22 m | 51                           | 72 %                      | 3                          | 11 0 34p, 11.25                                    |
|                                                                                                    | Acports                                 | Arthur Daviz                             | 05 %            | 11 h 45 m | 45                           | 67.95                     |                            | H 0 Sep. 11:23                                     |
| 0                                                                                                    | History                                 | Barbera Romanz<br>Billy Allen            | 24.%            | Shite     | 42                           | 89.%                      | 1                          | 110 Sep. 11.22                                     |
| B a                                                                                                    | 00 a #                                  | Christina Cartler                        | 83 %            | 16 h 22 m | 45                           | 58 %                      | 19                         | W 6 Sep. 11:27                                     |
|                                                                                                    |                                         | Christina Cartler<br>Christina Rodriguez | 42 %            | 18 h 10 m | 43                           | 76 %                      | 22                         | W0 Sep. 11.30                                      |
|                                                                                                    |                                         | Christipher Baker                        | 60 %            | 14 b 22 m | 62                           | 87 %                      | 25                         | W 6 Sep. 11:25                                     |
|                                                                                                    |                                         | Whiel Sanchur                            | 54 %            | 10.h 15 m | 47                           | 73 %                      | 20                         | W6 Sep. 11.21                                      |
|                                                                                                    |                                         | ane Michell                              | 91 %            | 22 h 23 m | 39                           | 68 %                      | 18                         | W6 Sep. 11:22                                      |
|                                                                                                    |                                         | nose Monte                               | 72 %            | 15 A 33 m | 56                           |                           | 16                         |                                                    |
|                                                                                                    | Tree                                    |                                          | 67 %            | 15 h 33 m | 45                           | 79 %                      | 20                         | W30 Aug. 11:20                                     |
|                                                                                                    |                                         | Anter Patherson                          | 76 %            |           | 44                           | 77.55                     | 16                         | W6 Sep. 11:20                                      |
|                                                                                                    |                                         | Almana                                   | 72%             | 10 h 20 m | 38                           | 62 %                      | 15                         | W 6 Sep. 11:22                                     |
|                                                                                                    |                                         | AT Philips                               | 62.5            | 13 h 60 m | 49                           | 71 %                      | 17                         | W 0 Sep. 11:17                                     |
|                                                                                                    | Kath To                                 |                                          |                 | 12 h 45 m | 44                           | 78 %                      |                            | W 6 Sep. 11:42                                     |
| The second second secon | to Louis Ra                             |                                          |                 | 0 h 33 m  | 05                           | 65 %                      | 15                         | W6 Sep. 19:16                                      |
|                                                                                                    | Panela C                                | 204                                      |                 | h 32 m    | 12                           | 88 %                      | 22                         | W 6 Sep. 11:22                                     |
|                                                                                                    |                                         |                                          |                 | h 12 m    | 50                           | 20.16                     |                            | W 0 Sep. 11.23                                     |
|                                                                                                    |                                         |                                          |                 | 244.m     |                              | 57 %                      | 25                         | Nee-                                               |
|                                                                                                    |                                         |                                          | 15              | 144 m     | 50                           |                           |                            | V 0 Sep. 11:22<br>V 0 Sep. 11:22<br>V 0 Sep. 11:30 |
|                                                                                                    |                                         | NYXXXX                                   | CONN /          | - MAN     | - ANA                        |                           |                            | 0 4er. mag<br>5 4er. mag                           |

www.ljcreatelms.com

Select from these FAQs or see the complete TOC on next page.

I'm a new site Administrator. How do I set up Classes and other Teachers to use our LJ ClassAct II LMS site?

I'm a Teacher or an Administrator. How do I set up my classes, add courses/content, and add students to the LMS?

How do I delete a student's assessment grade so they can take it again (without making a report)?

How do I create Reports to see the students' grades?

I'm a Teacher that needs to self-register.

I want to have my Students self-register.

How do I hide the hands-on practical tasks so all the work can be done virtually?

### **Contact Us**

LJ Create 30-32 Morgan Way Bowthorpe Industrial Estate Norwich, England NR5 9JJ +44 (0)1603 748001 info@ljcreate.co.uk LJ Create 6900 Tavistock Lakes Blvd, Ste 400 Orlando, FL 32827 407-583-0006 // 800-237-3482 info@ljcreate.com

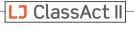

### Contents

| Administrator's Guide to Setting up Classes and Teachers $\ldots \ldots \ldots \ldots \ldots \ldots \ldots \ldots \ldots \ldots \ldots \ldots \ldots \ldots \ldots \ldots \ldots \ldots \ldots$ |
|----------------------------------------------------------------------------------------------------|
| Option: Allow Teachers to Self-Register Themselves                                                                                                    |
| Teacher Self-Registration                                                                                                    |
| Add Classes/Groups                                                                                                    |
| Add Coursework/Content                                                                                                    |
| Troubleshooting: What if I can't deselect a course?                                                                                                    |
| Add Students to Classes                                                                                                    |
| <i>Option 1 – Add Students Individually</i> 10                                                                                                    |
| <i>Option 2 – CSV Import</i>                                                                                                    |
| <i>Option 3 – Set up a class for self-registration</i> 12                                                                                                    |
| Student Instructions for Self-Registration                                                                                                    |
| Move Users Between Classes                                                                                                    |
| What are the different types of user accounts?                                                                                                    |
| Manage Classes                                                                                                    |
| <i>How to hide the student assessment feedback</i>                                                                                                    |
| How to Hide the Hands-On Practical Tasks                                                                                                    |
| How to See Student Responses to Specific Assessment Questions $\dots \dots \dots 19$                                                                                                    |
| How to Delete a Student's Assessment Score                                                                                                    |
| Without Creating a Report                                                                                                    |
| How to Clear the "Lesson Already Open" Error                                                                                                    |
| <b>Guide to Reports</b>                                                                                                    |
| Default Reports                                                                                                    |
| Create a Report to see Student Assessment Grades within a Class                                                                                                    |
| Delete an Assessment Attempt                                                                                                    |
| Advanced Report-Building Options                                                                                                    |
| Reporting Column Details and Options                                                                                                    |
| Custom Reporting Tools                                                                                                    |
| <b>Create Custom Courses</b>                                                                                                    |
| Advanced Content Search                                                                                                    |
| Advanced Custom Course Options                                                                                                    |
| Create a Custom Course from a Template                                                                                                    |

LJ ClassAct II

| <b>Create Custom Lessons with the Content Creator Tool</b> |
|------------------------------------------------------------|
| Creating Assignments                                       |
| Creating Assessments                                       |
| Assessment Question Types                                  |
| View and Edit Your Custom Lessons                          |
| Add Your Custom Lessons to a Course                        |
| Importing SCORM                                            |
| <b>Technical Details for Network Administrators</b>        |
| Script Injection Risk Warning                              |

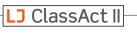

|    | ministrator's Guide t<br>tting up Classes and                           |                 | erc              |             |                               |                  |
|----|-------------------------------------------------------------------------|-----------------|------------------|-------------|-------------------------------|------------------|
|    |                                                                         | reach           |                  |             | Welcom                        | е                |
| 1. | Go to www.ljcreatelms.com and                                           | d login usi     | ing your s       | site code   | Adobe Flash Player 8 or above | is recommended.  |
|    | and administrator details.                                              |                 |                  |             | ∐35                           |                  |
|    |                                                                         |                 |                  |             | Admin                         |                  |
|    |                                                                         | LJ Clas         | sAct II          |             | ••••••                        |                  |
|    |                                                                         | Roby     Admini | /n Watson        |             | Log in                        |                  |
|    |                                                                         |                 | ish (US)         | ~           |                               |                  |
| 2. | In the menu on the left, click on <b>Classes</b> and then <b>Edit</b> . |                 | isii (03)        |             | Remember me Forgotten pa      | ssword? Register |
|    |                                                                         | Dash            | nboard           |             |                               |                  |
|    |                                                                         |                 | ses              | ^           |                               |                  |
|    |                                                                         | Vi              | iew              |             |                               |                  |
|    |                                                                         |                 |                  |             |                               |                  |
|    |                                                                         |                 | dit              |             |                               |                  |
|    |                                                                         | Cour            | ses              | ^           | Manage Classes                |                  |
|    |                                                                         |                 |                  |             | ▲ ☆ 売 ■                       |                  |
|    |                                                                         |                 |                  |             |                               |                  |
| 3. | Click the domain name (typical                                          |                 | ne of you        | r school)   | LJ Create                     |                  |
|    | to highlight it and click the $+$ sy                                    | ymbol.          |                  |             | Unassigned Users              |                  |
|    |                                                                         |                 |                  |             |                               |                  |
|    |                                                                         |                 |                  |             |                               |                  |
|    |                                                                         |                 |                  |             | Manage Classes                |                  |
| 4  | Enter a name for the new class                                          | laroup on       | d click <b>C</b> | reate       | <b>↓</b> ∕                    |                  |
| 4. |                                                                         | /group an       |                  |             |                               |                  |
|    |                                                                         |                 |                  |             | Name. Mechatronics            |                  |
| 5  | To add a teacher to the group y                                         | you have i      | iust creat       | ed first    | Create Cancel                 |                  |
| 5. | select the group, and then click                                        |                 |                  |             |                               |                  |
|    | hand user's frame.                                                      |                 |                  |             |                               |                  |
|    | Manage Classes                                                          |                 | Users in M       | echatronics | (+                            | 1 / 13           |
|    | + / 前 💵 🔍 🔍                                                             |                 | □ +              | First Name  | Last Name                     | Username         |
|    | ✓ □ LJ Create                                                           | A.              |                  |             |                               |                  |
|    | Mechatronics                                                            |                 |                  |             |                               |                  |
|    | Unassigned Users                                                        |                 |                  |             |                               |                  |
|    |                                                                         |                 |                  |             |                               |                  |

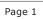

### Add a New User to Mechatronics

**6.** Fill in the required fields, remembering to change the user type to **Teacher** then click **OK**.

**Note:** Admin and Teacher passwords must use at least 6 characters and the password must not be in the thousand most commonly used words... so no password123, qwerty, 123456 etc.

| Username:        | jshannon            |
|------------------|---------------------|
| First Name:      | Justine             |
| Last Name:       | Shannon             |
| Email:           | jshannon@school.org |
| Password:        |                     |
| Repeat Password: | <u> </u>            |
| Туре:            | Teacher             |
| Language:        | English (US)        |
|                  |                     |
|                  |                     |
| OK Cancel        |                     |

**7.** You will now see the user you have just created in the users list and an avatar icon next to the group name on the left. You can repeat the above steps to add aditional users at any time.

| Manage Classes   | Users in Mechatronics |   |            |           | + | 1      | 1   | Ľ | Ō |
|------------------|-----------------------|---|------------|-----------|---|--------|-----|---|---|
| + 🖍 🟛 🛄 🔍 🍳      |                       | Ť | First Name | Last Name |   | Userna | ame |   |   |
| ✓ LJ Create      |                       | ŧ | Justine    | Shannon   |   | jshar  | non |   |   |
| Mechatronics     |                       |   |            |           |   |        |     |   |   |
| Unassigned Users |                       |   |            |           |   |        |     |   |   |

8. You can now provide the login details to the teacher, including the URL (<u>www.ljcreatelms.com</u>), site code, username, and password. If you are the person managing the class, you can continue with *Adding Classes, Coursework, and Students* or you can provide this guide to the teacher for them to continue setting up the site.

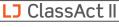

### **Option: Allow Teachers to Self-Register Themselves**

If your role as an Administrator is less hands-on, and you want to just allow the teachers to register themselves into the LMS, follow these simple steps.

- **1.** Make sure you have turned on the option in your Dashboard.
- 2. Click on Change Password.

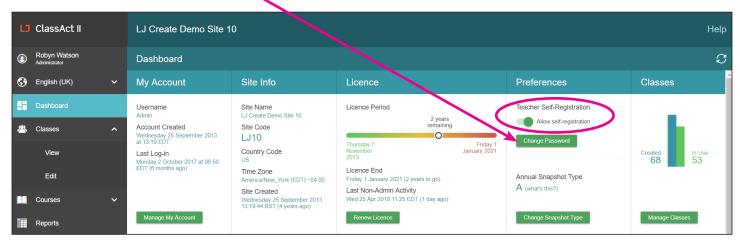

**3.** Type the password that you will provide to Teachers in the box that appears, and then click **Set**. You will see a message appear to confirm that the password has been successfully reset.

| Teacher Self-Registration |  |  |  |  |
|---------------------------|--|--|--|--|
| Allow self-registration   |  |  |  |  |
| New Password Set          |  |  |  |  |

4. The Teachers can then head over to ljcreatelms.com, and click Register.

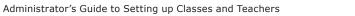

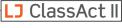

### **Teacher Self-Registration**

Please Note - For Teachers to register themselves, the option must be enabled within the site administrator's dashboard.

1. Go to the LJ ClassAct II login at <u>ljcreatelms.com</u> and click the **Register** option.

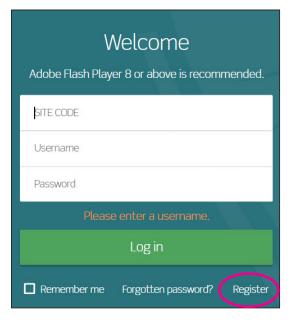

2. Select the **Create a teacher account** option and fill out the form using the four letter site code and password provided by your site administrator. Click **Register**.

| O Create a new student O Create a teacher account                     |  |
|-----------------------------------------------------------------------|--|
| LJ10                                                                  |  |
|                                                                       |  |
| FL_teacher                                                            |  |
| Maria                                                                 |  |
| Wilson                                                                |  |
| maria@school.org                                                      |  |
|                                                                       |  |
| ••••••                                                                |  |
| Register                                                              |  |
| Remember me (untick when using a public computer)<br>Return to Log in |  |

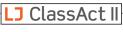

**3.** Once registered you will be taken to your user dashboard. From here you can manage your classes and courses. If you click on the **Manage Classes** button you will see that a default class has already been setup for you with your username.

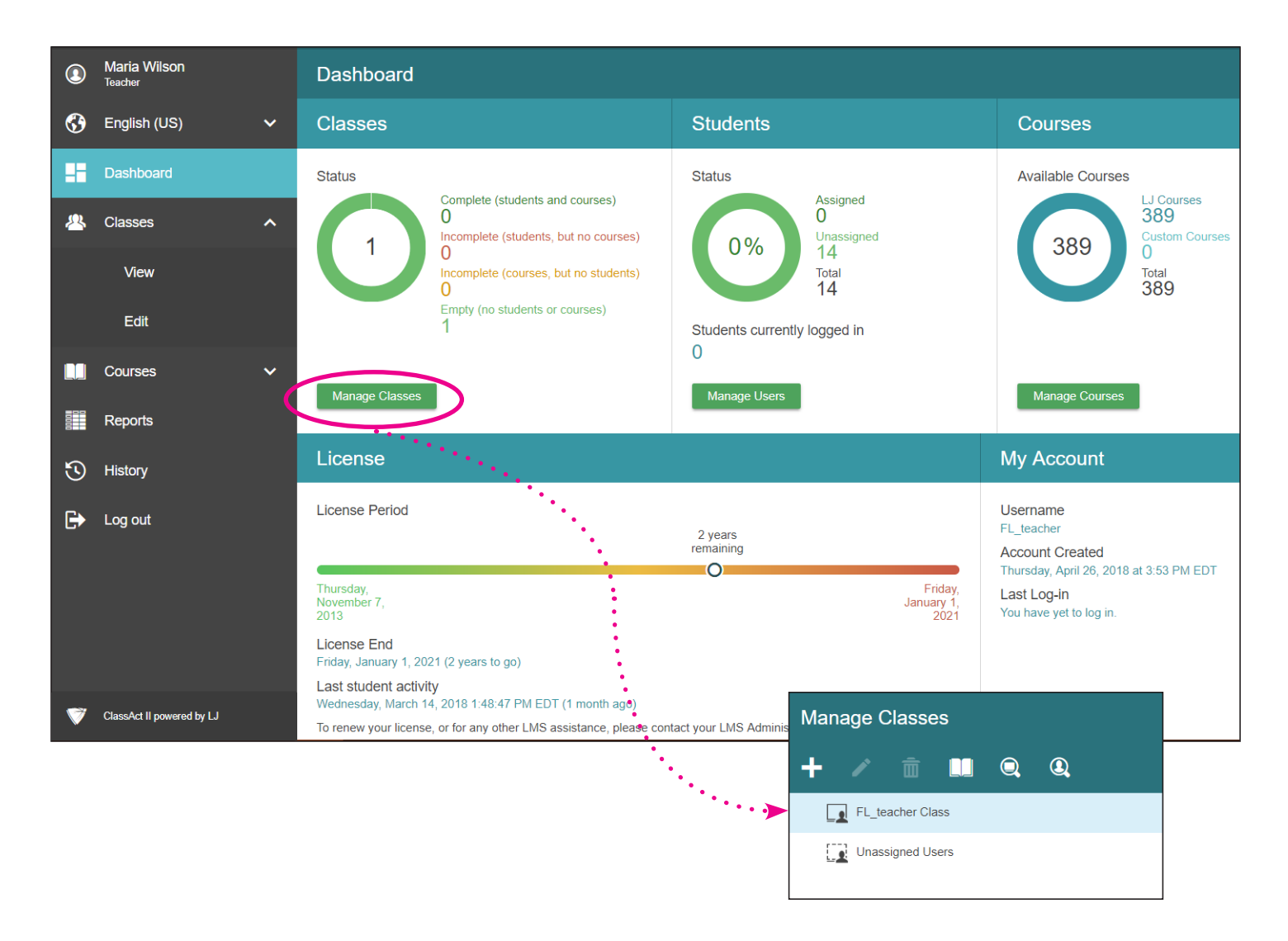

You are now ready to proceed with Adding Classes, Adding Content/Coursework, and Adding Students!

Page 5

### Add Classes/Groups

Adding classes (aka groups) will allow you to create a hierarchy of separate classes for students, and assign unique content to each.

If you have only one class, and do not wish to add additional folders at this time, you can skip to "Add Coursework/Content." You can always create additional classes at a later time.

1. Select Classes and Edit from the left-side menu.

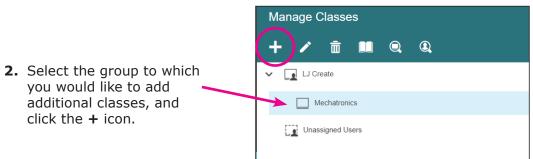

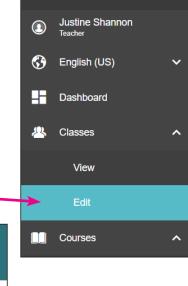

LJ ClassAct II

**3.** Enter a name for the new class and click **Create**. The new class will appear as a sub-group of the previously selected parent group.

|            | Manage C           | Classes        |
|------------|--------------------|----------------|
|            | + 🖍                | ā 💵 🔍 Q        |
|            | Name: <u>Class</u> | s Aj           |
| <u>≯</u> [ | Create             | Cancel         |
| :          |                    |                |
|            |                    | V Mechatronics |

Class A

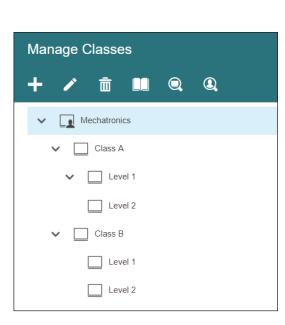

Create a tiered structure of classes simply by selecting a class and then repeating steps 2 and 3.

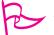

### Pro Tip

Students can only be the the lowest sub-groups for reporting to work. So in this case, students would be added to the Level 1 and Level 2 folders, but not the Mechatronics, Class A, or Class B folders.

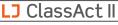

### Add Coursework/Content

Before adding content, it is important to note that the system uses a hierachy-based structure. Therefore, content can be seen by the group it is applied to and any sub-groups below it.

Below are three examples of how applying content to different levels effects who can see it.

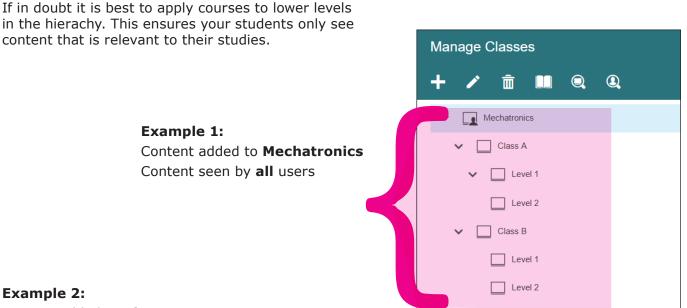

### Example 2: Content added to Class A Content seen by Level 1 and Level 2 under Class A

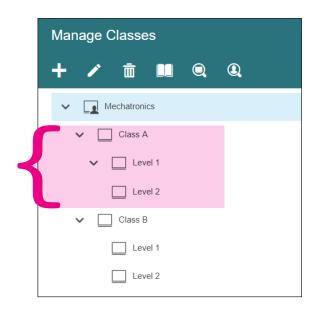

### Example 3:

Content added to **Level 1** within Class A Content seen only by **Level 1** 

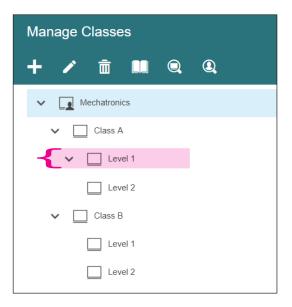

LJ ClassAct II

| 1. | To a | add learning material to a class, first click on t                | the group to                                                   | Manage Classes                 |  |  |  |  |  |
|----|------|-------------------------------------------------------------------|----------------------------------------------------------------|--------------------------------|--|--|--|--|--|
|    |      | ect it, and then click the book icon to manage                    |                                                                | + ∕  🛄 🔍 🍳                     |  |  |  |  |  |
|    | 5    | · · · · · · · · · · · · · · · · · · ·                             |                                                                | V Dechatronics                 |  |  |  |  |  |
|    |      |                                                                   |                                                                | Class A                        |  |  |  |  |  |
| 2. | Put  | a check next to the applicable course(s)                          |                                                                | Level 1                        |  |  |  |  |  |
|    | and  | then click <b>Apply</b> .                                         |                                                                | Level 1 - Extra Study          |  |  |  |  |  |
|    |      | Courses Assigned to Level 1                                       |                                                                | Level 2                        |  |  |  |  |  |
|    |      | LJ Create Courses                                                 | mechatronic                                                    | ✓ □ Class B                    |  |  |  |  |  |
|    |      | MECH1: Foundation Mechatronics - Electrical Technology            |                                                                | Level 1                        |  |  |  |  |  |
|    |      | MECH1: Mechatronic Systems - Basic Engineering Principles         |                                                                | Level 2                        |  |  |  |  |  |
|    |      | MECH1: Mechatronic Systems - Electrical and Electronic Principles |                                                                |                                |  |  |  |  |  |
|    |      | MECH1: Mechatronic Systems - Fluid Power                          | Note that you can search for a course by name by entering text |                                |  |  |  |  |  |
|    |      | MECH1: Mechatronic Systems - Introduction to PLCs                 | next t                                                         | to the magnifying glass in the |  |  |  |  |  |
|    |      | My Courses                                                        | upper                                                          | right of the box.              |  |  |  |  |  |
|    |      | Circuit Builder                                                   |                                                                |                                |  |  |  |  |  |
|    |      |                                                                   |                                                                |                                |  |  |  |  |  |
|    |      | Apply Cancel                                                      |                                                                |                                |  |  |  |  |  |

The top portion of this box is populated with the LJ Create courses to which you have access. The "My Courses" section in the lower portion of this box will initially be blank. As you create your own custom courses, they will appear here. See *Creating Custom Courses* for more details.

Once you add content to a group, you can see the icon change to show that a "page" from the book has been added.

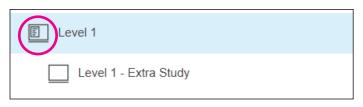

Now you are ready to add students to the group!

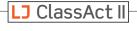

### Troubleshooting: What if I can't deselect a course?

**Q:** I'm setting up courses for my class but some are pre-selected and I can't uncheck them.

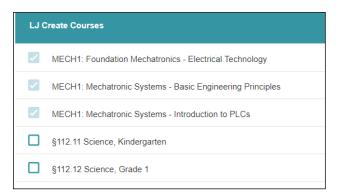

**A:** The learning content in question has been allocated at a higher level in the classes hierarchy. Go to your manage classes section and remove the content from the higher level in the structure.

If the content was set by another member of staff you may require them to remove it for you or alternatively get your site admin to help.

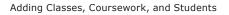

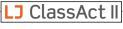

### LJ ClassAct II **Add Students to Classes** Justine Shannon Teacher **Option 1 – Add Students Individually** 3 English (US) $\sim$ 1. To add students to a class one at a time, first select Classes and Edit H Dashboard from the left-side menu. 23 Classes View Courses 2. Select the class you wish to add the student to, and then click the + symbol on the right to add a user.

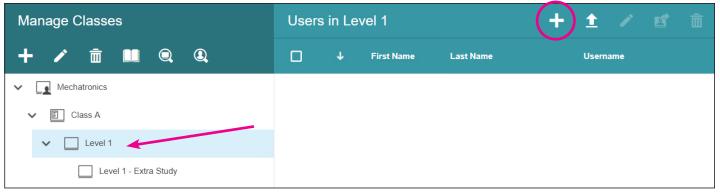

- **3.** Fill in the user fields remembering to change the user type to **Student**, then click **OK**.
- **4.** The user will now appear in the selected group.

| Users | s in Le | vel 1      |           | + | Î      | /       | <b>K</b> | Ī |
|-------|---------|------------|-----------|---|--------|---------|----------|---|
|       | Ŷ       | First Name | Last Name |   | Userna | ame     |          |   |
|       | ů       | Casey      | Jones     |   | stude  | entuser |          |   |
|       |         |            |           |   |        |         |          |   |

| Add a New User   | to Level 1        |
|------------------|-------------------|
| Username:        | studentuser       |
| First Name:      | Casey             |
| Last Name:       | Jones             |
| Email:           | cjones@school.org |
| Password:        | ······            |
| Repeat Password: | ······            |
| Туре:            | Student •         |
| Language:        | English (US)      |
|                  |                   |
|                  |                   |
| OK Cancel        |                   |

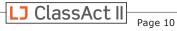

### Option 2 – CSV Import

- **1.** It is possible to bulk import students from a CSV file.
- Prior to importing, you will need to create one file per class. The essential fields are Username, First Name, Last Name and Password. Optionally you can also add user type, email address, and language.

|   | А        | В          | С         | D                   | E          |
|---|----------|------------|-----------|---------------------|------------|
| 1 | Username | First Name | Last Name | Email               | Password   |
| 2 | redgar   | Ruth       | Edgar     | redgar@school.org   | student1pw |
| 3 | jcox     | Jaylyn     | Cox       | jcox@school.org     | student2pw |
| 4 | jgarland | Jordan     | Garland   | jgarland@school.org | student3pw |
| 5 | traske   | Tajana     | Raske     | traske@school.org   | student4pw |
| 6 | sjones   | Safira     | Jones     | sjones@school.org   | student5pw |

\*Data shown in spreadsheet as an example only, your software may vary.

**3.** Click to highlight the class that you want the students to go into, and click the upload users icon.

| Manage Classes        | Users | in Le | evel 1     |           | + 主 🖉 💼  |
|-----------------------|-------|-------|------------|-----------|----------|
| + 🖍 💼 📖 🔍 🍳           |       | t     | First Name | Last Name | Username |
| V Alechatronics       |       |       |            |           |          |
| ✓ E Class A           |       |       |            |           |          |
| V 🔲 Level 1           |       |       |            |           |          |
| Level 1 - Extra Study |       |       |            |           |          |

**4.** Click **Choose File** and locate your CSV file to open it. You will see the window populate with the student data.

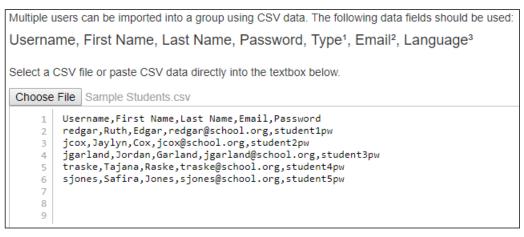

**5.** To complete the process click **OK**.

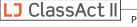

### Option 3 – Set up a class for self-registration

- **1.** Click on **Classes** and then **Edit**.
- **2.** Select the group you wish students to be able to self-register for and click the pencil icon to edit the class details.

| Manage Classes        |
|-----------------------|
| + 🕗 🟛 💷 🔍 🔍           |
| Mechatronics          |
| V Class A             |
| V Level 1             |
| Level 1 - Extra Study |
| Level 2               |
| ✓ ☐ Class B           |
| Level 1               |
| Level 2               |

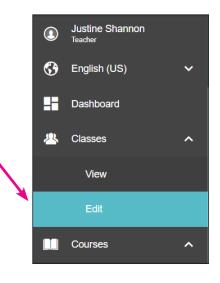

- **3.** Check the option to allow users to self-register. This will generate a 6-character code. Please make a note of the code and group name as these will be used in the next steps.
- Provide the students with the site code and selfregister code so that they can self register at ljcreatelms.com

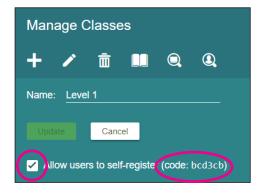

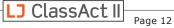

### Student Instructions for Self-Registration

| Welcome<br>Adobe Flash Player 8 or above is recommended. |
|----------------------------------------------------------|
| SITE CODE                                                |
| Username                                                 |
| Password                                                 |
| Please enter a username.                                 |
| Log in                                                   |
| Remember me Forgotten password? Register                 |

- 1. Go to the LJ ClassAct II login URL (<u>ljcreatelms.com</u>) and click the **Register** option.
- 2. Select the Create a new student option and fill out the form using the four letter site code plus the self register code provided by your teacher.
- Click Register and you will be taken directly to your coursework.

| O Create a new student O Create a teacher account                     |
|-----------------------------------------------------------------------|
| LJ10                                                                  |
| bcd3cb                                                                |
| kmiller                                                               |
| Kevin                                                                 |
| Miller                                                                |
| kmiller@school.org                                                    |
|                                                                       |
|                                                                       |
| Register                                                              |
| Remember me (untick when using a public computer)<br>Return to Log in |

If you are already registered in the LMS, and your teacher requests that you self-register for another group, follow these steps:

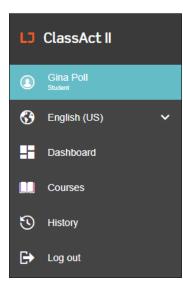

- 1. While logged in, click on your name in the left-side menu.
- 2. Near the bottom right of the page, look for "Join a New Group" and then type in the group name and the self-register code given to you by your instructor. Then click "Join Group."

| Join a New Group   |  |
|--------------------|--|
| Group Name         |  |
| Self-Register Code |  |
| Join Group         |  |

**3.** Log out and log back in to access the content for the new group.

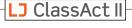

### **Move Users Between Classes**

**A.** Once a user is set up on the LMS it is possible to copy them into another class. Check the box next to their name, and then click on the name and hold as you drag them into the desired class.

| Manage Classes        | Users in Level 1         | + 1 🖍 🖬 💼   |
|-----------------------|--------------------------|-------------|
| + 🖍 🏛 💵 🔍 🍳           | ✓ ↓ First Name Last Name | Username    |
| V Mechatronics        | Casey Jones              | studentuser |
| ✓ E Class A           |                          |             |
|                       |                          |             |
| Level 1 - Extra Study | · • • • •                |             |
| Level 2               |                          |             |
| Level 2               | studentuser              |             |
| Unassigned Users      |                          |             |

**B.** You can copy multiple users at once by checking all of the appropriate boxes, and then dragging one of them to the destination class.

| Manage Classes     |                                                   | User           | s in Le  | evel 1     |           | + 1   | / 🗹      | Ē |
|--------------------|---------------------------------------------------|----------------|----------|------------|-----------|-------|----------|---|
| + 🖍 🏛 🛄 🤇          | Q. Q.                                             |                | Ŷ        | First Name | Last Name | Userr | name     |   |
| ✓ ▲ Mechatronics   |                                                   |                | <b>.</b> | Alex       | Parker    | stuc  | dent87   |   |
| ✓ E Class A        |                                                   |                |          | Aubrey     | Jackson   | stuc  | dent72   |   |
| Level 1            |                                                   |                |          | Casey      | Jones     | stuc  | dentuser |   |
| Level 1 - Extra St | tudy                                              |                |          | Jorge      | Gonzales  | stuc  | dent31   |   |
| Level 2            |                                                   |                | ů        | Robert     | Lopez     | stuc  | dent45   |   |
| Class B Class B    | Alex Parker     Aubrey Jackson     Jorge Gonzales | stude<br>stude | nt72     |            |           |       |          |   |

**C.** If you don't want the user to be in both classes, you can return to the original class and remove them by checking the box next to their name, and then clicking the Remove User from this Group icon in the upper right.

| Manage Classes                        | Users in Level 1 |           | + 🛨 🗡 🕑 🕯      | Î   |
|---------------------------------------|------------------|-----------|----------------|-----|
| + 🖍 🟛 🛄 🔍 🍭                           | ☐ ↓ First Name   | Last Name | Username       |     |
| V Mechatronics                        | Casey            | Jones     | studentuser    |     |
| V E Class A                           |                  |           |                |     |
| V Level 1                             |                  |           |                |     |
| Level 1 - Extra Study                 |                  |           |                |     |
| ing Classes, Coursework, and Students | ©2023 L          | .) Create | LJ ClassAct II | age |

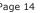

### What are the different types of user accounts?

In order to facilitate various levels of learning and oversight, we've created user types beyond just Student and Teacher.

| Admin        |  |
|--------------|--|
| Teacher      |  |
| Supervisor   |  |
| Self-Learner |  |
| Student      |  |
| Guest        |  |

- Admin This person has the highest level of control and visibility of the site. The top-level admin, the contact that is provided to LJ Create for initial site setup, will always be placed in the first folder on the site, giving them the ability to see and manage all users, coursework, classes, reporting, etc. throughout the site. This top-level admin is the only person that can create other Admin users, and they can also add any/all other user types to the site, including Teachers. Any Admin users will also see all the answer keys and suggested answers, and can download the presentations as power points for their own use.
- Teacher This person has full administrative rights for their groups, and can add/delete **students.** They will be able to see and manage the progress, scoring, classes, coursework, etc., for any group in which they are placed, and any subgroups below that. Teachers will also see all the answer keys and suggested answers, and can download the presentations as power points for their own use. Teachers are unable to create other Teacher accounts.
- Supervisor The Supervisor role is in response to requests from customers who want to provide access to a third party for information about the progress of students who are studying at the school. The Supervisor has a slightly different dashboard summarizing how many classes and students they have access to. They can see reports on students' progress for any students below the level they are registered. So in the case of an employer managing the progress of apprentices, or parent/gaurdians monitoring student progress, the Teacher will place the desired student(s) in a specific group within the general class of students and register the Supervisor into that sub-group.
- Self-Learner This user has a simplified menu, which allows them to see their own dashboard, view and work on courses, change the language, and view the history of their own work. Self-learners do not have any administrative functions for adding anyone else, adding coursework, viewing reports, etc. Unlike a regular student user, the Self-Learner is given the option to view the answer keys and suggested answers.
- Student Students see a simplified menu, which allows them to see their own dashboard, view and work on courses, change the language, and view the history of their own work. Students do not have any administrative functions for adding anyone else, adding coursework, viewing reports, etc. Student users do not have the option to display answers.
- **Guest** This user can view lessons as a student, but nothing is tracked or saved, and so the user will not appear in the Classes/View list.

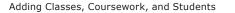

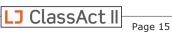

### Manage Classes

### How to hide the student assessment feedback

We understand that each classroom situation is unique, and so if you desire to hide the assessment feedback that is received by the students, you can easily turn it off and back on.

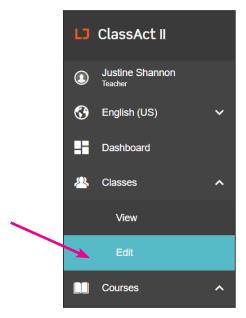

- **1.** Select **Classes** and **Edit** from the left-side menu.
- **2.** Select the group that you do not want to get feedback on their answer choices, and then click the pencil icon.

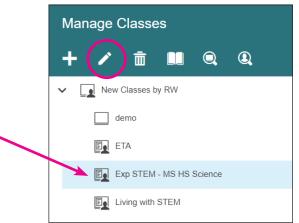

**3.** Click to put a checkmark in the box for "Hide student assessment feedback."

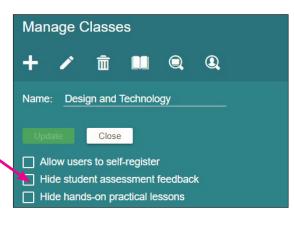

**4.** A window appears asking if you'd like to apply this setting to only the selected group, or if you'd also like to turn off the student assessment feedback for any subgroups of the selected group. Click Yes or No as desired.

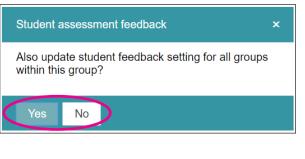

**5.** The feedback is now hidden from the students in the selected group(s).

Hide student assessment feedback

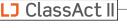

### How to Hide the Hands-On Practical Tasks

Sometimes, you may find that a course suits your needs, but you are in a situation where the students won't be able to do the hands-on practical tasks. This is most likely due to one of these three scenarios:

- You are teaching one or more classes 100% virtually.
- You are teaching both in-person and synchronous online at the same time, but trying to use the same curriculum for both.
- You want to teach the theory, but don't have the recommended equipment to carry out the hands-on tasks.

The good news is that you can click to hide the hands-on practical tasks on a class-level basis. This means that you can have one class/group that works through a course using the hands-on practical lessons and their corresponding assessments, and another class/ group that works through the course that you've assigned, but without any hands-on practicals or related assessments. (See side-by-side example next page.)

This feature can be turned on or off at any point as you go through the year, and will apply to any coursework assigned to that group (i.e. both LJ Create courses as well as your own custom courses), so you can quickly respond if your teaching situation changes.

Follow these steps to hide the hands-on practical tasks and the hands-on assessments.

- **1.** Click on Classes/Edit in the left-hand menu.
- **2.** Select the desired class.
- **3.** Click on the pencil icon to open the class editing options.

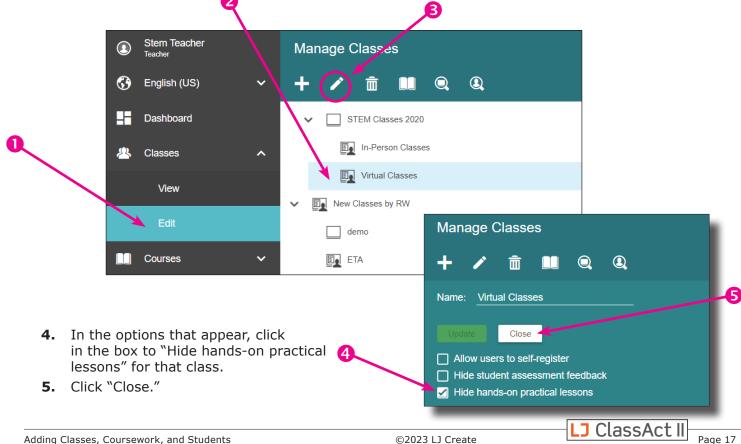

### Side-by-side Examples of Hiding the Hands-On Practical Lessons

To understand the change that hiding the hands-on practicals brings about, please see the below example using the course "STEM1 Engineering Technology — Mechanical Systems."

| Default student view includes hands-on pra<br>and related assessments. | ctical t | asks, | When "Hide hands-on practical lessons" is che<br>student will not see the hands-on practical task<br>related assessments. |      |
|------------------------------------------------------------------------|----------|-------|----------------------------------------------------------------------------------------------------|------|
| LJ Create Demo Site 10                                                 |          | Help  | LJ Create Demo Site 10                                                                                                    | Help |
| In-Person Cla   STEM1: Engineering Technology - Mech                   | hanic    |       | Virtual Classes    STEM1: Engineering Technology - Mechanic.                                                              |      |
| Mechanical Systems and Motion                                          |          | ^     | Mechanical Systems and Motion                                                                                             | ^    |
| Mechanical Systems                                                     | Q        | ₽     | Mechanical Systems                                                                                                    | X 🖓  |
| Mechanical Systems                                                     | *        | *     | Gear Trains                                                                                                    | ^    |
| Gear Trains                                                            |          | ^     | Gears and Simple Gear Trains                                                                                              | ₽    |
| Gears and Simple Gear Trains                                           |          | ₽     | Compound Gear Trains                                                                                                    | ₽    |
| Gears and Simple Gear Trains                                           | *        | *     | Special Gears                                                                                                    | X 🖓  |
| Compound Gear Trains                                                   |          | ₽     | Belt Drives and Pulleys                                                                                                   | ^    |
| Special Gears                                                          | Q        | ₽     | Pulley Belt Drive                                                                                                    | ₽.   |
| Special Gears                                                          | *        | *     | Pulleys                                                                                                    | ₽    |
| Belt Drives and Pulleys                                                |          | ^     | Levers                                                                                                    | ^    |
| Pulley Belt Drive                                                      |          | ₽     | 1st, 2nd, and 3rd Class Levers                                                                                            | ₽    |
| Pulley Belt Drive                                                      | *        | *     | Cams and Cranks                                                                                                    | ^    |

### How to See Student Responses to Specific Assessment Questions

If you need to know which questions a student has gotten right or wrong on an assessment, you can view that information.

- 1. Click on Classes/View in the left-hand menu. -
- **2.** Select the name of the class that the student is in. The students will appear in the lower half of the screen.
- **3.** Click on the Username hyperlink for the desired student. This takes you to a history of what that student has worked on.

| Classes Overvie       | W              |               |                   |            |              |              | ;                  |
|-----------------------|----------------|---------------|-------------------|------------|--------------|--------------|--------------------|
| Name                  | ¢ Glo          | bal Courses 🔅 | Custom Courses    | Students 🗇 | Logged In 🗘  | Lessons Open | Self-Register Code |
| Class B               |                | 0             | 0                 | 1          | 0            | 0            | _                  |
| computer science      |                | 2             | 0                 | 1          | 0            | 0            | _                  |
| Design and Technology |                | 69            | 1                 | 9          | 0            | 0            | 27a817             |
| Users in Desigr       | n and Techno   | loav          |                   |            |              |              |                    |
| Oscis in Desigi       |                | 99            |                   |            |              |              |                    |
| First name(s)         | ↑ tana 1001110 | Last name(s)  |                   | Username   |              | Status       |                    |
|                       |                |               | Student1          |            | ot Logged In | ⇔ Status     | 2 years ago        |
| -<br>First name(s)    | Ŷ              |               | Student1<br>tx008 | No         |              | ⇔ Status     | 2 years ago<br>—   |

**4.** Click on the **icon** of the assessment  $\Box$  that you want to view. The results will open in another browser tab.

| Opened     | Course                                                     | Learning Unit                      | Туре | Status     | Score |
|------------|------------------------------------------------------------|------------------------------------|------|------------|-------|
| 2 Nov 2018 | STEM1: Design and Technology - Complete (VJC6)             | Introduction to Engineering Design | L'   | Not Passed | 20%   |
| 2 Nov 2018 | STEM1: Design and Technology - Computer Science (Robotics) | Algorithms and Problem Solving     | ₽    | Not Passed | 20%   |
| 2 Nov 2018 | STEM1: Design and Technology - Computer Science (Robotics) | Computing Concepts                 | ₽    | Not Passed | 40%   |
| 2 Nov 2018 | STEM1: Design and Technology - Computer Science (Robotics) | Computer Science - Pre-test        |      | Not Passed | 16%   |

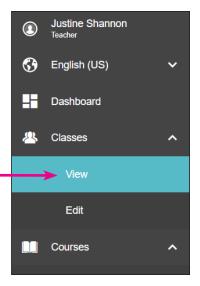

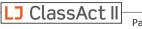

**5.** You can see the student name and User ID in the tab of the browser. Scroll through the results to see each individual answer with the answer guide, or click "Short Report" to get a summary view for printing. -

| 💗 Lesson History - LJ                       | J ClassAct II                  | 🗙 💗 Angel Lopez (Student1) (L                                                                                                | ∭\Stu × +                                |                        |              |          | - 🗆 X  |         |
|---------------------------------------------|--------------------------------|----------------------------------------------------------------------------------------------------|------------------------------------------|------------------------|--------------|----------|--------|---------|
| $\leftrightarrow$ $\rightarrow$ C $\bullet$ | https://www.lj                 | createlms.com/StartScorm.aspx                                                                                                | courseID=                                |                        | anae         | \$       |        |         |
| Return to course                            |                                | Short Report $3/5 = 6$                                                                                                    | 0% (all questions and                    | nswered)               |              |          |        | ^       |
| they ca                                     | an cause illne                 | at are capable of causing of<br>ess include releasing toxins<br>lucing so quickly that they i                                | into the body, preve                     | enting cells from wo   | nat<br>rking |          |        |         |
| 2 Which a                                   | of these state                 | ements is true?                                                                                                    |                                          |                        |              |          | ×      |         |
| O In                                        | nfections are                  | spread by pathogens passi                                                                                                    | ng from one organi                       | sm to another          |              |          |        |         |
| Sa                                          | anitation is a                 | heat process that kills path                                                                                                 | ogens                                    |                        |              |          |        |         |
| O Pa                                        | athogens are                   | unable to survive on hard s                                                                                                  | urfaces                                  |                        |              |          |        |         |
| O Pa                                        | athogens car                   | nnot be passed via a persor                                                                                                  | 's blood                                 |                        |              |          |        |         |
| The<br>one<br>serv                          | organism to<br>vices for the s | ent that is true is that infecti<br>another. Sanitation is the g<br>afe disposal of human urin<br>d most can be passed via a | eneral term for the<br>e and feces. Many | provision of facilitie | s and        |          |        |         |
| 3 How ca                                    | an technology                  | / help to prevent the spread                                                                                                 | of disease, such a                       | s cholera?             |              |          | ~      |         |
| Return                                      | to course                      | Short Report                                                                                                    |                                          |                        |              |          |        |         |
| Sa                                          | anitatio                       | ı                                                                                                    |                                          |                        |              |          |        |         |
|                                             | Name<br>Score<br>Date          | Angel Lopez (Student1)<br>3/5 = 60%<br>6/4/2019                                                                              |                                          |                        |              |          |        |         |
| 1                                           | Complete                       | the following sentences.                                                                                                    |                                          |                        |              |          |        | ~       |
| 2                                           | Which of t                     | hese statements is true?                                                                                                    |                                          |                        |              |          |        | ×       |
| 3                                           | How can t                      | echnology help to prevent t                                                                                                  | he spread of disea                       | se, such as cholera?   |              |          |        | ~       |
| Viewing Assessm                             | ient Questic                   | n Feedback                                                                                                    |                                          | ©2023 L                | Create       | LJ Class | Act II | Page 20 |

### How to Delete a Student's Assessment Score

### ... Without Creating a Report

We've added an additional way to delete student attempts. You may find it more straight-forward than using the reports. Note that this method of using the history will only show the more recent attempts, so if the desired score isn't visible, you will need to run a report, and delete the assessment attempt from there.

- **1.** Click on Classes/View in the left-hand menu.
- **2.** Select the name of the class that the student is in. The students will appear in the lower half of the screen.

| Classes Overv         | iew      |                |        |               |            |              |              | £                  |
|-----------------------|----------|----------------|--------|---------------|------------|--------------|--------------|--------------------|
| Name                  |          | Global Courses | ; \$ C | ustom Courses | Students 🗘 | Logged In 🗇  | Lessons Open | Self-Register Code |
| Class B               |          | C              | )      | 0             | 1          | 0            | 0            | _                  |
| computer science      |          | 2              | 2      | 0             | 1          | 0            | 0            | _                  |
| Design and Technology |          | 5              | 5      | 0             | 4          | 0            | 0            | e58e35             |
| Elementary School     |          | 69             | )      | 1             | 9          | 0            | 0            | 27a817             |
| Users in Eleme        | entary S | School         |        |               |            |              |              |                    |
| First name(s)         | Ť        | Last name(s)   |        | Username      | ି S        | tatus        |              | Last Active 🔷      |
| Carolina              |          | Hernandez      |        | <u>tx004</u>  | N          | ot Logged In |              | 2 years ago        |
| Eric                  |          | Davis          |        | <u>tx008</u>  | Ν          | ot Logged In |              | _                  |
| Jaime                 |          | Perez          |        | <u>tx005</u>  | N          | ot Logged In |              | _                  |

- **3.** Click on the Username for the desired student to see a history of that student's work.
- **4.** Click on the score that you want to delete, and the row highlights red. To select multiple rows at once, you can use ctrl + click or shift + click.
- **5.** Click the eraser icon in the upper right and then click OK to delete the attempt.

| History — Carolina Hernandez (tx004) |                          |                            |                         |            |           |        |       |  |
|--------------------------------------|--------------------------|----------------------------|-------------------------|------------|-----------|--------|-------|--|
| Opened 🧅                             | Course                   | Learning Unit              | Туре                    | Status     | Score     | Time   | Views |  |
| 12/4/2015                            | §112.14 Science, Grade 3 | Working Safely             | $\Box$                  | Passed     | 80 %      | 2m2s   | 1     |  |
| 12/4/2015                            | §112.14 Science, Grade 3 | Science and the Weather    | $\Box$                  | Not Passed | 60 %      | 1m 45s | 1     |  |
| 12/4/2015                            | §112.13 Science, Grade 2 | Introduction to Engineerin | www.ljcreatelms.com say |            |           | 1m 11s | 1     |  |
|                                      |                          |                            |                         |            | OK Cancel |        |       |  |

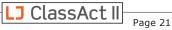

Justine Shannon

English (US)

Dashboard

Classes

Edit

Teacher

 $\bigcirc$ 

ЦН

### How to Clear the "Lesson Already Open" Error

When a user tries to open the same lesson component in two or more places at the same time, they will receive a pop-up box stating that they can only open one instance of each lesson.

Sometimes, a student might get this error because they clicked rapidly on an icon to open a lesson before the server had time to respond to the first click, which makes the computer think that they're trying to open it multiple places at once, and they end up getting locked out of the lesson entirely.

| www.ljcreatelms.com says<br>LJ ClassAct II            |
|-------------------------------------------------------|
| This lesson is already open in another tab or window. |
| You can only view a single instance of each lesson.   |
| OK Cancel                                             |

This can be resolved by having the user log out and wait for at least 90 seconds to allow the lesson to reset, or the Teacher/Admin can go to Courses/View, and use the process detailed to <u>Delete Assessment Attempts</u> to clear the viewing status of any lesson —including presentations and investigations— to clear the "lesson already open" error.

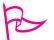

### <u>Pro Tip</u>

When a Teacher or Admin wants to view their own lesson history, reset the lessons to be unviewed for a new term, or needs to delete a lesson status due to the "lesson already open error," they should go to "History" on the left-side menu, and can proceed to delete the viewing history of any lesson components.

- 1. Click on the score that you want to delete, and the row highlights red. To select multiple rows at once, you can use ctrl + click or shift + click.
- 5. Click the eraser icon in the upper right and then click OK to delete the attempt.

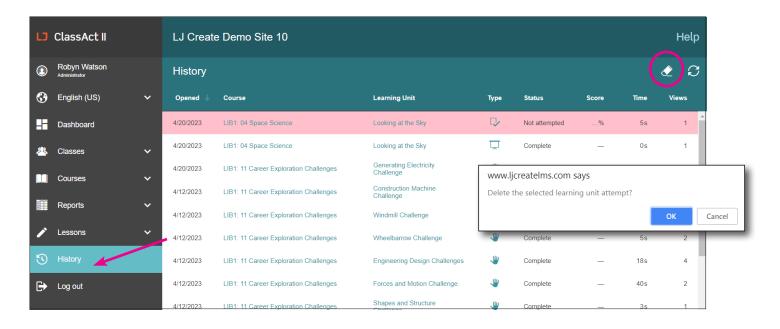

Page 22

ClassAct II

### **Guide to Reports**

One of the benefits of the new reporting system is that it is completely flexible, and allows you to create a myriad of reports that show exactly the details as you'd like to see them. For many teachers, however, a report that shows students in a class, and the scores they received on their assessments is all and exactly what they want to see, so that is the example that we have walked you through below. From here, you can delete assessment attempts, or export all the grades for printing or to use in anther program. Details about additional reporting options follow this How-To.

### Default Reports

There are two default reports built into the system. These reports provide a quick way to see summary reports or user details.

To access these reports, click on **Reports/View** on the left-side menu, and then choose **Organization Report** or **User Report**.

| LJ ClassAct II                     | LJ Create Demo Site 10                                                                          |
|------------------------------------|-------------------------------------------------------------------------------------------------|
| Kristi Marie<br><sub>Teacher</sub> | Reports                                                                                         |
| 🚱 English (US) 🗸 🗸                 | Standard Reports                                                                                |
| Dashboard                          | I Organization Report                                                                           |
| 🐣 Classes 🗸 🗸                      | III User Report                                                                                 |
| Courses 🗸 🗸                        | Custom Reports                                                                                  |
| Reports A                          | No custom reports were found, though teachers and admins can use Reports > Edit to create them. |
| View                               |                                                                                                 |
| Edit                               |                                                                                                 |

**Organization Report** - This report allows you to see Progress, Time, Sessions, Score, Attempts, and Hand-in details from your top-most class on down. For an Administrator this may be the entire school, or for a Teacher, it would be the classes/groups that you're a part of. From there, you can click down through the group name(s) in the left column to see sub-groups or individual users' details.

**User Report** - This report allows you to see the list of users in your groups, and their scores. In this view, you'll see each user's overall course score, and can click through to see the score broken down by lessons.

Note that these default reports cannot be modified, so we'll walk through creating custom reports in the next section.

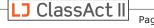

### Create a Report to see Student Assessment Grades within a Class

- **1.** To create your first custom report, click on **Reports/Edit** on the left-side menu.
- 2. Then click the 🕒 symbol to begin adding rows to your report.

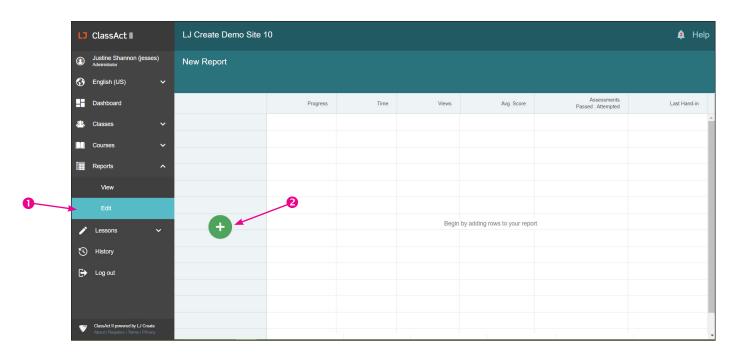

3. In the Rows box that comes up, select User.

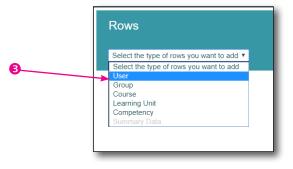

 In the User Search box that appears, check the options for Students, Within a specific Group. Turn down the arrows next to the group names until you find the desired class, and click to select it.

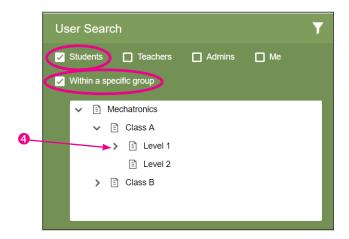

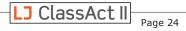

5. Click the magnifying glass to search for results.

Note: If you can only see a few results at a time, you can click the Filter icon **T** to hide the search filters and see more results. Click the icon again to restore the filter options.

| User Search                 | (7 |
|-----------------------------|----|
| Name                        | :  |
| Gonzales, Jorge (student31) |    |
| Jackson, Aubrey (student72) |    |
| Jones, Casey (studentuser)  |    |
| Lopez, Robert (student45)   |    |
| Miller, Kevin (kmiller)     |    |
| Parker, Alex (student87)    |    |
| 6 users found               |    |

|   | User Search                         | Y |
|---|-------------------------------------|---|
|   | ✓ Students 🔲 Teachers 🔲 Admins 🔲 Me |   |
|   | ✓ Within a specific group           |   |
|   | Level 1                             |   |
|   | Include users in child groups       |   |
|   | With a specific name                |   |
|   | U With results                      |   |
|   |                                     |   |
|   |                                     |   |
|   |                                     |   |
| L |                                     |   |

**6.** Click the check box next to **Name** to select all visible students, or individually check the names of the students that you want to create a report about. The users will appear in the left-hand column.

| Rows                        |     |   | User Search Y               |
|-----------------------------|-----|---|-----------------------------|
| User 🗸                      | i 💼 | : | Name                        |
| Gonzales, Jorge (student31) |     | • | Gonzales, Jorge (student31) |
| Jackson, Aubrey (student72) |     |   | Jackson, Aubrey (student72) |
| Jones, Casey (studentuser)  |     |   | Jones, Casey (studentuser)  |
| Lopez, Robert (student45)   |     |   | Copez, Robert (student45)   |
| Miller, Kevin (kmiller)     |     |   | Miller, Kevin (kmiller)     |
| Parker, Alex (student87)    |     |   | Parker, Alex (student87)    |
|                             |     |   |                             |
|                             |     |   |                             |
|                             |     |   |                             |
|                             |     |   |                             |
| Apply Cancel                |     |   | 6 users found               |

7. Click **Apply** to use these names.

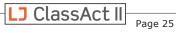

**8.** The users appear in the rows. Now you are ready to add the columns. Click the **Add Columns** icon (if you hover over it, it will say "Values...").

|                       | Fron:<br>08/U1/2020 | □ <sup>To:</sup> 04/12/2021 🞬 | Exclu | ude practical lessons                                                                                           | 3                  |                                   |   |
|-----------------------|---------------------|-------------------------------|-------|----------------------------------------------------------------------------------------------------|--------------------|-----------------------------------|---|
| Value                 | ·s                  | Progress                      | Time  | Views                                                                                                    | Avg. Score         | Assessments<br>Passed : Attempted | L |
| Gonzales, Jorge (s    | tudent31)           |                               |       |                                                                                                    |                    |                                   |   |
| Jackson, Aubrey (s    | tudent72)           |                               |       |                                                                                                    |                    |                                   |   |
| Jones, Casey (stud    | lentuser)           |                               |       |                                                                                                    |                    |                                   |   |
| Lopez, Robert (stud   | dent45)             |                               |       |                                                                                                    | S                  |                                   | 1 |
| Miller, Kevin (kmille | er)                 |                               |       | Columns                                                                                                    |                    |                                   |   |
| Barker Max (etude     |                     |                               |       | Summary Data<br>Select the type of ro<br>User<br>Group<br>Course<br>Learning Unit<br>Competency<br>Summary Data | vs you want to add |                                   |   |

- 9. In the **Columns** dropdown box, choose Learning Unit.
- Check the boxes next to Assessments, Practical Assessments (to show the assessments related to Hands-On tasks), and Pre/Post Tests (not all courses have Preand Post-Tests, but it won't hurt to have it checked).
- It is recommended you also choose to limit your search to work Within a Course, which you can do by starting to type the name of a course assigned to this group, and then clicking on the desired course name.
- **12.** Click the **Search** icon to get your results.

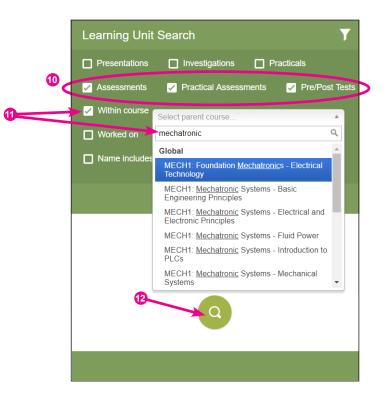

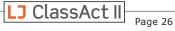

**13.** As with the users, click the box next to Name to select all the results, or just put a check next to the assessments that you're interested in.

|     |                                      | Columns                                       |   | Le                                                                                                    | arning Unit Search                            |
|-----|--------------------------------------|-----------------------------------------------|---|----------------------------------------------------------------------------------------------------|-----------------------------------------------|
|     |                                      | Learning Unit                                 | : |                                                                                                    | Name                                          |
|     |                                      | Analogue Inputs (asm)                         |   |                                                                                                    | Analogue Inputs (asm)                         |
|     |                                      | Analogue Outputs (asm)                        |   | <ul> <li></li> </ul>                                                                                                    | Analogue Outputs (asm)                        |
|     |                                      | Basic Structure of a PLC (asm)                |   | <b>~</b>                                                                                                    | Basic Structure of a PLC (asm)                |
|     |                                      | Components of a Sequence Control System (asm) |   | <b>~</b>                                                                                                    | Components of a Sequence Control System (asm) |
|     |                                      | Connecting a PLC (asm)                        |   | <b>~</b>                                                                                                    | Connecting a PLC (asm)                        |
|     |                                      | Construction and Function of a PLC (asm)      |   | <b>~</b>                                                                                                    | Construction and Function of a PLC (asm)      |
| 14. | The results<br>appear in             | Construction and Function of a PLC (prac asm) |   | <ul> <li></li> </ul>                                                                                                    | Construction and Function of a PLC (prac asm) |
|     | the left-hand                        | Counters (asm)                                |   | <ul> <li></li> </ul>                                                                                                    | Counters (asm)                                |
|     | column. Click<br><b>Apply</b> to see | Counting Parts (asm)                          |   |                                                                                                    | Counting Parts (asm)                          |
|     | these in your                        | Counting Parts (prac asm)                     | • | <ul> <li>Image: A start of the start of the start of</li></ul> | Counting Parts (prac asm)                     |
|     | report.                              | Cancel                                        |   | 27 c                                                                                                    | omponents found                               |

15. Choose the desired date range.

| <b>15.</b> Choose the desired date range.                             | New Report                  |                                         |                                            |
|-----------------------------------------------------------------------|-----------------------------|-----------------------------------------|--------------------------------------------|
|                                                                       | From: 08/01/2020            | □ <sup>To:</sup><br>04/12/2021 📄 □ Excl | ude practical lessons                      |
|                                                                       |                             | Automotive Lighting Systems (asm)       | Basic Electrical Quantities in Circuits (a |
|                                                                       | Gonzales, Jorge (student31) |                                         |                                            |
| <b>16.</b> Click the Refresh icon 💿 to                                | Jackson, Aubrey (student72) |                                         |                                            |
| generate your report. Student<br>assessment scores are now visible. – | Jones, Casey (studentuser)  |                                         |                                            |
|                                                                       | Lopez, Robert (student45)   |                                         | $\rightarrow$ $\mathcal{C}$                |
|                                                                       | Miller, Kevin (kmiller)     |                                         |                                            |
|                                                                       | Deduce Alex (childrent07)   |                                         |                                            |

- **17.** Click on **New Report** to give this report a title.
- **18.** Type the name of your report, and click **Apply**.
- **19.** Click the **Save** icon so your report will always be available later.
- **20.** If desired, click the **Download as CSV** icon to download this report, so you can open it in Excel. This is a great way to export your grades for use in another program, or to print large reports.

| ₫→( | New Report          |                                             |                                               | <b>•</b> (       |                              |
|-----|---------------------|---------------------------------------------|-----------------------------------------------|------------------|------------------------------|
|     | From:<br>08/01/2017 | □ <sup>To:</sup><br>04/30/2018 <sup>∰</sup> | S                                             | (                | Score 🔻                      |
|     |                     | Basic Structure of a PLC                    | Components of a Sequence Control Sy           | Connecting a PLC | Construction and Function of |
|     | Gonzales, Jorge     | 75%                                         |                                               | 60%              |                              |
|     | Jackson, Aubrey     | 50%                                         | Give your report a name<br>Mech Level 1 - PLQ |                  |                              |
|     | Jones, Casey        | 100%                                        | Apply Cancel                                  |                  |                              |
|     | Lopez, Robert       | 100%                                        |                                               | 80%              |                              |

21. The next time you come back to Reports, you will see the name of your saved report. You can click on the name to open it, and click the Refresh icon <sup>3</sup> to generate your report with updated data. Make sure to update the date range or you may not see the new scores.

| Reports            | (+)                                                         |
|--------------------|-------------------------------------------------------------|
| Mech Level 1 - PLC |                                                             |
|                    |                                                             |
|                    |                                                             |
|                    |                                                             |
|                    | <b>22.</b> Click the + icon to begin creating a new report. |

Ð

20

### Delete an Assessment Attempt

The LMS allows students one attempt at an assessment after which their score is locked within the system. Teachers and Administrators can allow a student another attempt at an assessment by following the procedure below.

To delete an assessment attempt from a report, you must first have created a report in which the grade you want to delete is visible. Assuming you have created such a report on your own or by following the above steps, deleting an attempt is very simple.

- Mech Level 1 PLC Ŵ **1.** Click on a grade you wish to delete. It highlights red. From: 08/01/2017 8  $\mathcal{O}$ Ì Score You can select multiple grades at one time. Basic Structure of a PLC. Connecting a PLC e Outputs (asm) **2.** Click the eraser icon to Gonzales, Jorge 60% 75% delete it. **Do NOT click** the trash can or it will delete your entire Jackson, Aubrey 60% 50% report! 100% Jones, Casey 100% Lopez, Robert 100% 80%
- **3.** Click **OK** to confirm that you really do want to delete this grade.

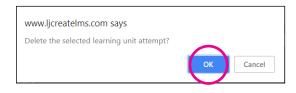

4. You'll see that ...% appears where the grade was, indicating that there has been an attempt, but no grade. (You will see this same indicator if a student has started, but not completed an assessment.) The system will still record the number of Attempts, which can be viewed as part of the reporting data.

|                 | Analogue Inputs (asm) | Analogue Outputs (asm) | Sasic Structure of a PLC |
|-----------------|-----------------------|------------------------|--------------------------|
| Gonzales, Jorge |                       |                        | 75%                      |
| Jackson, Aubrey |                       |                        | %                        |
| Jones, Casey    |                       |                        | 100%                     |

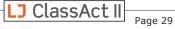

### Advanced Report-Building Options

### **Row and Column Options**

Each of these options is available for use either as Rows or Columns. If an option is grayed out, it is likely because it is already in use by the other axis. For example, if you select "User" for a Row, then you won't be able to also choose it for the Column headers. In this screenshot, "Summary Data" is used for column headers, so we can't select it as a Row.

- **User** see results by individuals. Typically "Students" would be selected. But, this also gives you the option to see Teachers (or Administrators, or yourself). This may be useful if you are a Teacher, and do a lot of front-of-class presentations, and want to show someone how much time you are spending in the system.
- **Group** see results by class/group, based on your group hierarchy
- Course see results by course, such as

"STEM1: Design and Technology - Construction Engineering" or

- "ALB2: Automotive (NATEF AST) V. Brakes" or
- "§112.16 Science, Grade 5."
- **Learning Unit** see results by individual lesson components, such as presentations, investigations, assessments, or hands-on practicals

**Competency** — see results from pre- and post-tests for standards competency

**Summary Data** — The default for columns in a new report, shows total Progress, total Time, total number of Sessions, average Score, total number of Attempts and latest Hand-in date for a list of users, groups, courses, etc.

Based on what you select (in this example we chose "User") a new box opens on the right-hand side with options for that category. Tick the boxes next to the desired data. Once you have used as many of the filters as you desire, click the Search icon (a) and the results are displayed.

| Rows            | User Search T                       |
|-----------------|-------------------------------------|
| User 🔹 🏚 🗄      | 🖌 Students 🔲 Teachers 🔲 Admins 🔲 Me |
| Gonzales, Jorge | ✓ Within a specific group           |
| Jackson, Aubrey | Level 1                             |
| Jones, Casey    | ✓ Include users in child groups     |
| Lopez, Robert   | With a specific name                |
| Miller, Kevin   | With results                        |
| Parker, Alex    |                                     |
|                 |                                     |
| -               | Q                                   |
| Apply Cancel    |                                     |

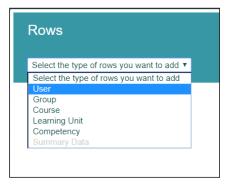

Page 30

ClassAct II

### <u>Pro Tip</u>

If you check the box for "With results" when

creating your report, the next time come back to the report, even if you change the end date of the report before refreshing the results, it will only show the results for the rows and columns that were originally included in the report. To include additional rows or column headers (e.g. assessments that the students hadn't taken yet, but would have results for now), you must come back to this box and re-run the search query.

Check the boxes that now appear in the search results to add them to your column or row, and click Apply.

Refresh <sup>3</sup> your report to see the results.

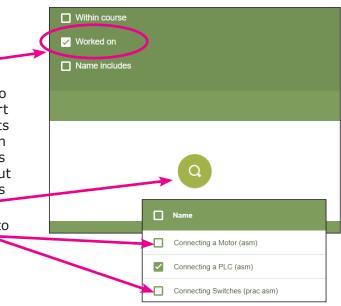

# Learning Unit Search Y Name Analogue Inputs (asm) Analogue Outputs (asm)

### Toggle Filter View

If the green filter selections take up too much room and you can't see the results, you can click the Filter icon **Y** to hide the filter options.

### Sort Rows or Columns

While you cannot sort rows while viewing your report, you can do so from their respective pop-up boxes. Here are three ways to re-sort the results. • Click on a row in this list, and then click the Rows trash can to remove that result from the list.

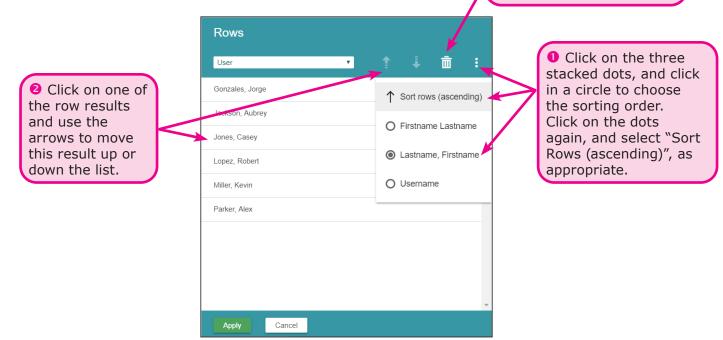

### Sort Report Data

Click on the double arrows  $\diamond$  in either the rows or columns to sort in ascending or descending order. Note that no arrows will appear if there is only one result in the column or row.

Click the  $\checkmark$  arrow again to reverse the order.

| From:<br>08/01/2017 | D To:<br>05/01/2018 🗰 🎜 |                                     | Ì                | Score V               |
|---------------------|-------------------------|-------------------------------------|------------------|-----------------------|
|                     | Structure of a PLC      | Components of a Sequence Control Sy | Connecting a PLC | Construction and Func |
| Jones, Casey        | 100%                    |                                     | 100%             |                       |
| S Miller, Kevin     | 100%                    |                                     | 100%             |                       |
| Lopez, Robert       | 100%                    |                                     | 80%              |                       |
| Parker, Alex        | 100%                    |                                     | 80%              |                       |
| Gonzales, Jorge     | 75%                     |                                     | 60%              |                       |
| Jackson, Aubrey     | %                       |                                     | 60%              |                       |
|                     | 4                       |                                     |                  | •                     |

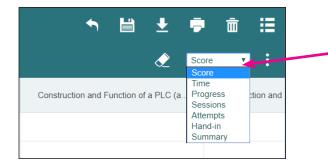

### **Change Report Data View**

If there are additional options for the column data, you can access them by clicking on the drop-down menu in the upper right. In this example, we can change from seeing the Assessment scores to the Assessment handin dates or other details.

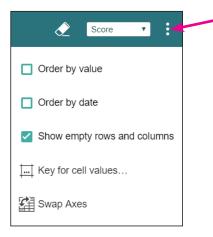

- Click on the three stacked dots for additional options:
- Order by value: re-sorts the report by the value of the data
- Order by date: re-sorts the report by date
- Show empty rows and columns or uncheck to hide them
- Key for cell values: opens a pop-up key

| (empty)      | No data                                  |  |
|--------------|------------------------------------------|--|
| -            | Not applicable                           |  |
| $\checkmark$ | Viewed (non-assessments)                 |  |
| %            | Score pending (assessment in progress)   |  |
|              | Hand-in pending (assessment in progress) |  |

• Swap Axis: to swap the rows and columns

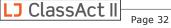

# **Reporting Column Details and Options**

When using the default reports provided, "User Report" and "Organization Report," there are a few options on what data to view, and how.

Data is displayed as a cumulative sum for all sub groups. So, for example, if you have a group containing all of your engineering classes, that group will show the total combined data for all the classes. Want to see the data for each individual class? Just click down to the next level.

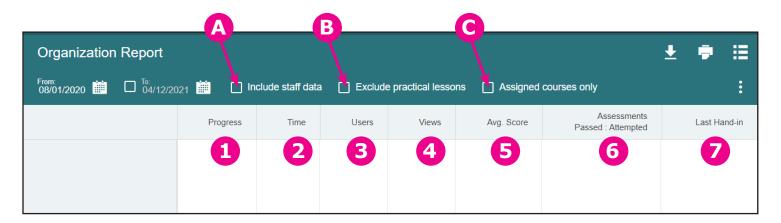

- **A. Include staff data** By default, these reports only report on student details, but you can click to include staff data.
- B. Exclude practical lessons If your students haven't been able to get much hands-on time in the lab or workshop there may be some gaps in their progress through the courses they have been assigned. The "Exclude practical lessons" check box allows you to remove the hands-on practical based lessons from the report data allowing you to focus on the work that has been completed. Note that if you clicked the box to hide the hands-on practical lessons in the Classes/ Edit section, you'll also want to click this box in the Reports view.
- C. Assigned courses only Many of our customers choose to assign just a selection of courses to their students at any particular time. To report on just the courses that are currently assigned to your students use the "Assigned courses only" checkbox. With the checkbox unticked all data is displayed even if it relates to courses which are no longer assigned, perfect for looking at overall progress if you've changed the assigned curriculum over time.

- 1. **Progress** Shows progress through all learning materials (presentations, investigations, assessments, and hands-on practicals (unless excluded) as a ratio of: viewed learning units / total learning units (percentage completed).
- 2. Time Shows users' time on all lesson types.
- **3. Users** Number of users in this group.
- **4. Views** Number of times that users have opened all lesson types.
- 5. Avg. Score Averaged score for assessments.
- 6. Assessments Passed: Attempted Number of assessments passed and number of assessments attempted.
- **7. Last Hand-in** Last time an assessment was turned in.

# **Custom Reporting Tools**

When viewing custom reports, there are a number of features available to help you customize the content and view of the data reported.

A. Give your report a name

G. Undo last action

- **B.** Adjust the contents of the columns
- **C.** Adjust the contents of the rows
- **D.** Set the date range for the report
- **E.** Refresh Data to get students' results in real time
- **F.** Sort results by highest to lowest or lowest to highest

- H. Save report
- I. Download CSV
- J. Print report
- K. Delete report
- L. Return to list of all reports
- M. Data view options
- N. Change type of data in report view
- **O.** Delete student attempt

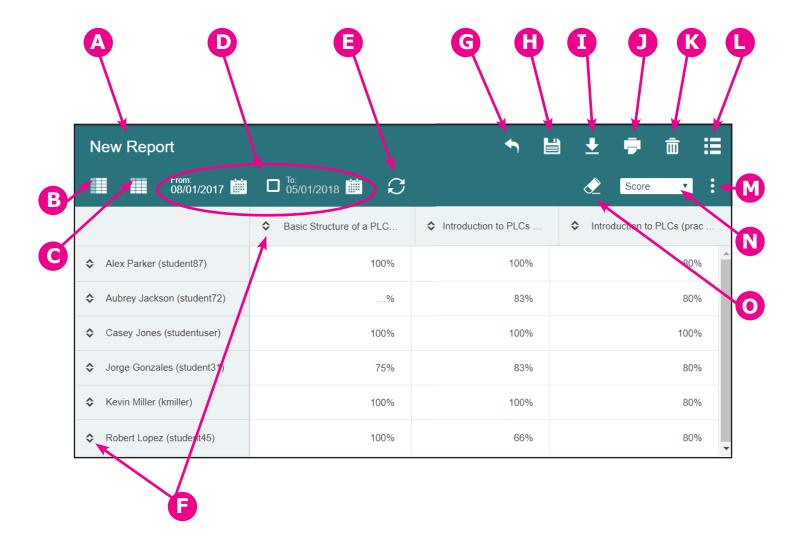

Page 34

# **Create Custom Courses**

The LJ ClassAct II LMS has a large collection of pre-made courses to choose from, however it is possible to produce your own course. You can build your own course from the ground up—either using LJ Create lessons or your own custom lesson content—or you can start from one of the LJ course templates and subtract and/or add content as desired.

See the <u>Content Creator Tool</u> for how to create your own lessons.

## Create a Custom Course from Scratch

- To create your first custom course, click on Courses, then Edit on the left-hand menu.
- 2. Click on **Blank** in the list of available templates.

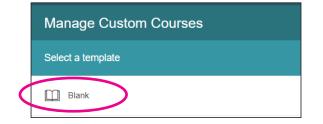

On return visits click the + symbol at the far right of the Manage Custom Courses title bar to create a new course.

- New Course Blocks Learning Units English (US) + Ċ Туре Title Rew Course (i) 🖑 1-4 Line De (i) 🖑 2-1 Multiple Give your course a name Mechatronics - Extra Study Cancel
- It is possible to give your course a structure by adding blocks. Click on the + symbol to add your first block. Type a title and press the Enter key to set it.

Select the block title and press the 🖊 icon to edit it,

or delete the block (and all its contents) with

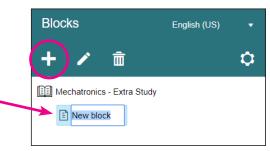

English (US)
Dashboard
Classes
Courses
View
Edit
Reports

LJ ClassAct II

Teacher

Justine Shannon

LJ ClassAct II

**3.** Click on **New Course** in the title bar to give your course a name. Click **Apply** to continue.

You can edit a block at anytime:

Page 35

**5.** As with creating classes it is possible to set up a hierarchy structure by creating blocks within blocks. Just select the block you want to add to, and press the + symbol.

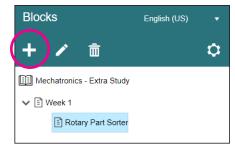

Learning Units

6. To add content, first select the block you want to add it to. Then use the keyword finder on the right of the screen. As you start to type, related lesson titles will appear.

| Blocks               | English (US) | Learn | ing Units |                         | Q                          | PLC T                                                               |
|----------------------|--------------|-------|-----------|-------------------------|----------------------------|---------------------------------------------------------------------|
| + 🖍 🟛                |              | ✓ ↑   | Туре 🗇    | Title                   | Торіс                      | Basic Structure of a <b>PLC</b><br>Configure STEP 7 <b>PLC</b> Tags |
| Mechatronics - Extra | Study        |       | (i) 🖓     | Sorting Parts 2         | PLC Conveyor System Contr  |                                                                     |
| Veek 1               | Sorter       |       | (i) 🖑     | Sorting Parts 2         | PLC Conveyor System Contro | Construction and Function of a PLC<br>Construction of a PLC         |
|                      | _            |       | (i) 🦑     | Sorting Parts 2         | PLC Conveyor System Contro | Function of a PLC<br>Introduction to PLCs                           |
|                      |              |       | i) 🖑      | Sorting Parts 2 (Siemei | PLC Conveyor System Contr  | PLC<br>PLC Conveyor System Control                                  |

Gain additional information on a lesson component by clicking (i). Preview it by clicking the content type symbol (investigation  $\square$ , presentation  $\bigcirc$ , assessment  $\square$  or hands-on practical  $\Downarrow$ ).

English (US)

Blocks

**7.** Assign components by clicking the ┿ Ŵ 0 Туре Title check box in the Learning Units panel. Uncheck a box to remove  $\checkmark$ (i) 🖵 The Rotary Encoder Mechatronics - Extra Study it from your new course (or select 🗸 🖹 Week 1 **~** (i) 🖓 The Rotary Encoder the name of the lesson in your new ✓ E Rotary Part Sorter course, and click the trash can to ~ (i) 🖑 The Rotary Encoder The Rotary Encoder Ļ remove it). IJ  $\checkmark$ (i) 🧤 The Rotary Encoder The Rotary Encoder ⋓ The Rotary Encoder (i) 🖵 Timers Timers (i) QTimers W/ The Rotary Encoder (i) 🖓 Timers Timers (i) 🖑 Timers 8. Re-order lessons by dragging and dropping them. You  $\checkmark$ (i) 🖑 Timers B Mechatronics - Extra Study can even drag lessons  $\checkmark$ (i) 🦑 Timers between blocks. 🗸 🗄 Week 1 ✓ ☐ Rotary Part Sorter 9. Save your course by clicking 📄 in The Rotary Encoder Ŭ The Rotary Encoder the upper right. \* The Rotary Encoder When you next return to the The Rotary Encoder Courses/Edit section you will see The Rotary Encode ¥. your previously saved course(s). \* Timers Click the course title to load and edit it. J ClassAct II

## Advanced Content Search

With thousands of learning units to choose from, you may wish to limit your search to the most relevant content. Alternatively you may wish to explore what else is available within a particular topic or subject. We have included some easy-to-use filters to make this possible.

**1.** Click the **y** symbol on the right frame to activate the filter selection window.

|                      |                   | 15 🗎 루  | 🔒 🏛 🗄   |
|----------------------|-------------------|---------|---------|
| Learning Units       |                   |         | Q ( Y   |
| Subject: Any         | ▼ Topic: Any      |         | •       |
| Type: Any            | ✓ Skill: Any      |         | •       |
| Hardware: Any        | ▼ Software: Any   |         | •       |
| US: Any              | ▼ UK: Any         |         | •       |
| Age: Any 🔻           | Language: Any     |         | •       |
| Custom lessons only? | Clear All Filters |         |         |
| √ ↑ Type ≎ Title     | ∱ Торіс           | Subject | 🗢 Age 💠 |

You can use the filters in isolation or combined with each other. In the example below only
 Presentations looking at Manufacturing Engineering suitable for US: Post Secondary
 students are being shown.

| Learnir    | ng Units      |                                |      |                  |                                  | Q   | T        |
|------------|---------------|--------------------------------|------|------------------|----------------------------------|-----|----------|
| Subject:   | Manufactur    | ing Engineering                | ×    | Topic:           | Any                              |     |          |
| Туре:      | Presentatio   | n                              | ×    | Skill:           | Апу                              |     |          |
| Hardware:  |               |                                |      | Software:        |                                  |     |          |
| US:        | Post-Secor    | ndary (18+)                    |      | UK:              | BTEC Level 3 (16+)               |     |          |
| Age:       | Any           |                                |      | Language         | e: Any                           |     |          |
| Custo      | om lessons or | ly?                            | Clea | r All Filters    |                                  |     |          |
| <b>√</b> ↑ | Туре 💠        | Title                          | ↑ To | pic              | \$ Subject                       | Age |          |
|            | (i) 🖵         | Bending Operation Calculations | Ма   | nufacturing Proc | cesses Manufacturing Engineering | 16+ | <b>^</b> |
|            | (i) 🖵         | Charting Data                  | Info | ormation Techno  | Manufacturing Engineering        | 16+ |          |
|            | (i) 🖵         | CNC Programming for Milling    | CN   | IC Programming   | Manufacturing Engineering        | 16+ |          |
|            | (i) 🖵         | CNC Programming for Turning    | CN   | IC Programming   | Manufacturing Engineering        | 16+ |          |
|            | (i) 🖵         | Cutting and Angles of Cutting  | Ma   | nufacturing Proc | cesses Manufacturing Engineering | 16+ |          |

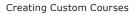

**3.** The **sub-search** allows you to further narrow down content while leaving your filters in place. Here a sub-search has been performed on the previous filters to show only content related to "planning."

| Subject:<br>Type:<br>Hardware<br>US:<br>Age:<br>☐ Custr | Presentatio      | idary (18+)<br>•                                   | ×    | Skill:<br>Software:<br>UK:<br>Language | BTEC Level 3 (1 | 6+)                       |     | •<br>•<br>×<br>× • |  |
|---------------------------------------------------------|------------------|----------------------------------------------------|------|----------------------------------------|-----------------|---------------------------|-----|--------------------|--|
|                                                         |                  |                                                    | Clea | ar All Filters                         |                 |                           |     | /                  |  |
| ✓ ↑                                                     | Туре 🔅           | Title                                              | Ŷ    | Горіс                                  |                 | Subject                   |     | Age 🔅              |  |
|                                                         | (i) 🖵            | Planning and Organizing Work Processes             | h    | nformation Techr                       | nology          | Manufacturing Engineering |     | 16+                |  |
|                                                         | (i) 🖵            | Process Planning                                   | h    | nformation Techr                       | nology          | Manufacturing Engineering |     | 16-                |  |
|                                                         |                  |                                                    |      |                                        |                 |                           |     |                    |  |
| Showing 1                                               | 1 to 2 of 2 lean | ning units (filtered from 22 total learning units) |      |                                        |                 | Q planr                   | ing | X                  |  |

4. Click **Clear All Filters** to regain access to the full content library.

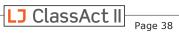

# Advanced Custom Course Options

Clicking the 🖸 icon allows you to further tailor your custom course.

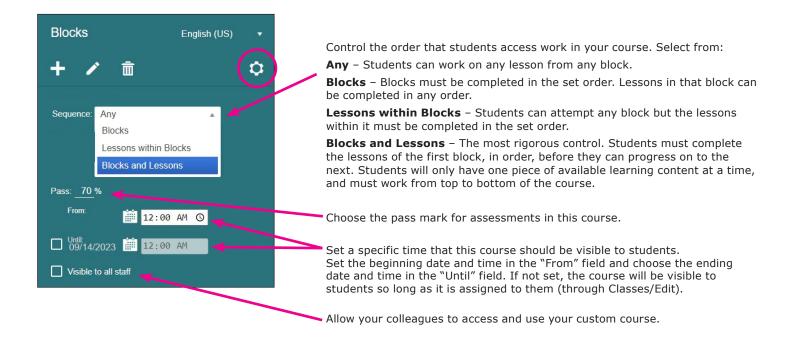

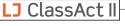

## Create a Custom Course from a Template

You may wish to create a variation of one of your previously created courses, or have the ability to edit one of the LJ pre-made courses. To do this, you can open an existing course and select it as a template.

- Justine Shannon Manage Custom Courses Teacher English (US) Name 63 V Owner Learning Units Duration Last Changed **Classes Assigned To** Mechatronics - Extra Study Justine Shannon 6 2h 25m 4/27/2018 0 F Dashboard Classes V Courses ~ View Reports
- 1. Go to Courses/Edit in the left-hand menu and click the + on the Manage Custom Courses title bar.

**2.** You will see the option to start with a Blank template, as well as a list of existing courses within the system. The LJ courses are on the left, and your custom courses are on the right. Select the course you wish to use as a template. You can use the magnifying glass to search for a template by name.

| Manage Custom Courses         |                                      |  |  |  |  |  |
|-------------------------------|--------------------------------------|--|--|--|--|--|
| Select a template             | Or copy one of your existing courses |  |  |  |  |  |
| Blank                         | E Mechatronics - Extra Study         |  |  |  |  |  |
| §112.11 Science, Kindergarten |                                      |  |  |  |  |  |
| §112.12 Science, Grade 1      |                                      |  |  |  |  |  |
| §112.13 Science, Grade 2      |                                      |  |  |  |  |  |
| §112.14 Science, Grade 3      |                                      |  |  |  |  |  |

**3.** You will be taken to the course editor window as before, however, you will notice that the structure has already been pre-populated.

The course will automatically be titled "Copy of <original course title>" to avoid conflicts. Rename this by clicking the course title at the top of the screen.

| Blocks English (US) •                                                                   | Learn    | ing Units |                                  |          |               |     |         |             |             |          | Q     |   |
|-----------------------------------------------------------------------------------------|----------|-----------|----------------------------------|----------|---------------|-----|---------|-------------|-------------|----------|-------|---|
| + / 💼 🔹                                                                                 | Subject: | Any       |                                  |          | Topic:        | Any |         |             |             |          |       | , |
| Sequence: Any 🔹                                                                         | Туре:    | Any       |                                  |          | Skill:        | Any |         |             |             |          |       |   |
| Pass: <u>70</u> %                                                                       | Hardwar  | e: Any    |                                  |          | Software:     | Any |         |             |             |          |       |   |
| Visible to all staff                                                                    | US:      | Any       |                                  |          | UK:           | Any |         |             |             |          |       |   |
|                                                                                         | Age:     | Any       |                                  |          | Language      | Any |         |             |             |          |       |   |
| y of MECH1: Mechatronic Systems - Introducti                                            |          |           | 1                                | Clear    | All Filters   |     |         |             |             |          |       |   |
| Introduction to Programmable Logic Control                                              |          |           |                                  |          |               |     |         |             |             |          |       |   |
| Introduction to PLCs                                                                    | ✓ ↑      | Туре 💠    | Title 1                          | Торі     | c             |     | Subje   | ct          |             |          | Age   |   |
| <ul> <li>Introduction to PLCs</li> <li>Basic Structure of a PLC</li> </ul>              |          | (i) 🖑     | 1-4 Line Demultiplexer           | Digita   | al Systems    |     | Digital | Electronics | s (Series 9 | Practi   | 14–18 | 8 |
| <ul> <li>E Basic Structure of a PLC</li> <li>E Connecting a PLC</li> </ul>              |          | (i) 🖑     | 2-1 Multiplexer                  | Digita   | al Systems    |     | Digital | Electronics | s (Series 9 | Practi   | 14–18 | 8 |
| Construction and Function of a PLC                                                      |          | (i) 🖑     | 2-4 Line Decoder                 | Digita   | al Systems    |     | Digital | Electronics | s (Series 9 | Practi   | 14–18 | 8 |
| <ul> <li>Construction and Function of a PLC</li> <li>Sequence Control System</li> </ul> |          | (i) 🖑     | 2-bit Equal-Input Magnitude Comp | . Digita | al Systems    |     | Digital | Electronics | s (D3000 P  | ractice) | 16+   |   |
| <ul> <li>Sequence Control System</li> </ul>                                             |          | (i) 🖑     | 3-Bit Down-Counter               | Sequ     | iential Logic |     | Digital | Electronics | s (Series 9 | Practi   | 14–18 | 8 |
| Components of a Sequence Control System                                                 | -  -     | (j) 🐙     | 3-Bit Up-Counter                 | C        | ential Logic  |     | Disital | Electronics | (0          | Denti    | 14-18 | 0 |

**4.** You can now edit the course by adding and removing blocks and learning units as detailed in the *Create a Custom Course from Scratch* section. Remember to save your course when you have finished editing.

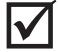

Don't forget that, after making your course (whether from scratch or from a template) you need to go to Classes/Edit, and add the custom course to the group so your students can see it!

# **Create Custom Lessons with the Content Creator Tool**

It is now possible to add your own learning content to the ClassAct II system. After creating your own lessons, you can modify one of the LJ Create courses to include them, or make your own custom course from your content.

Two content types are available:

**Assignment** — What one would typically think of as a lesson, the assignment creator can be used to collate and display your own text and images, or link to external learning resources.

**Assessment** — Use the ClassAct II assessment tools to quickly put together professional looking assessments. Your assessments will be scored just like any other assessment on our system allowing your students to get instant feedback and allowing you to quickly generate reports showing their progress.

## Creating Assignments

- 1. To get started, click on Lessons/Create in the left side menu.
- 2. By default you will see the **Assignment** creation tab.
- **3.** Every assignment must be given a title, and some text or an image file. If you wish you can add both text and an image.

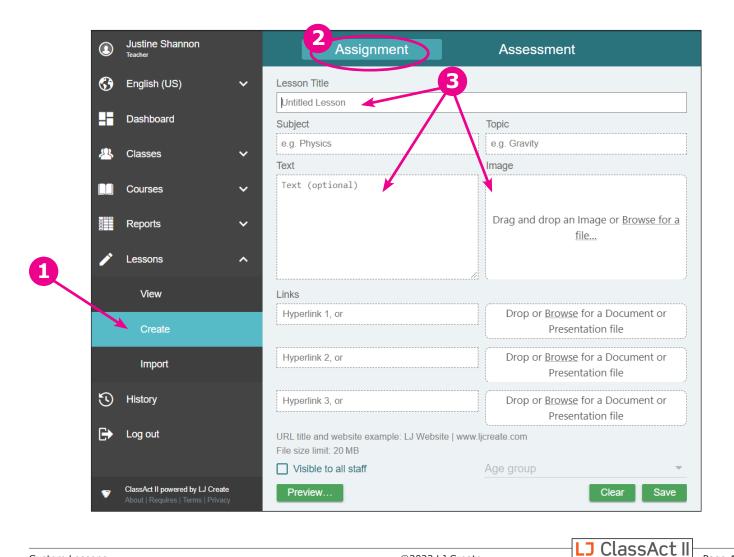

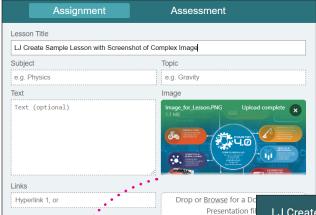

#### Lesson with image only

If you create a lesson with only an image and no text of your own, the image will display in large scale at the top left of the screen.

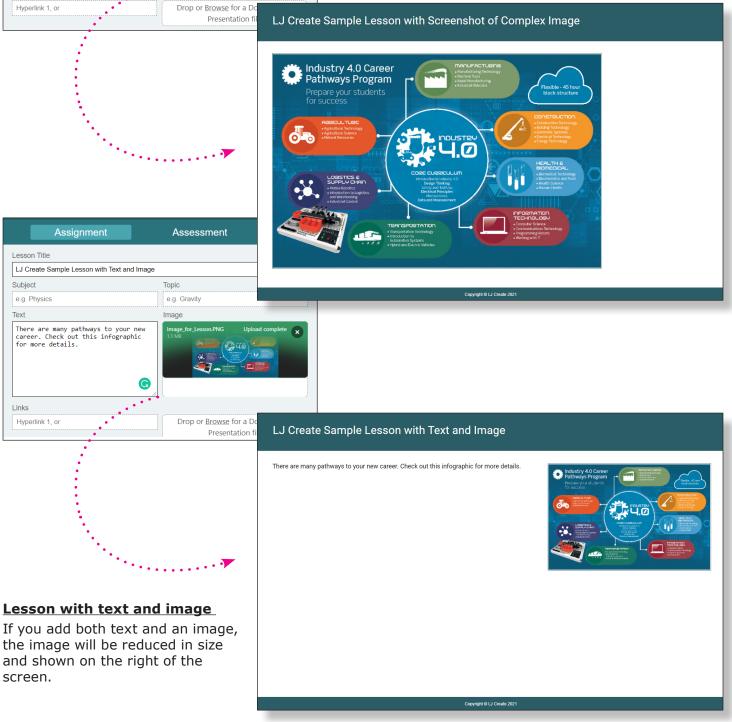

LJ ClassAct II

- Optionally you can also specify a Subject and Topic to help you find your content when creating custom courses. You can match the labels we use or create your own.
- **5.** After creating the main body of your lesson you can add up to three elements to further enhance the lesson content. These can be:
  - Hyperlinks to web pages. This can include hyperlinks to Google Docs, Sheets, and Slides and/or Microsoft Office 365 online documents.
  - PDF files, which will open in the web browswer
  - Uploads of the following file types, which will download to the local PC to be viewed: PowerPoint (.ppt, .pptx), Word (.doc, .docx), Excel (.xls, .xlsx)
- Click the "Visible to all staff" button if you want to make your lesson available for other teachers to use. You will remain the only person able to edit the lesson.
- 7. You can add an age group to your lesson if you wish. The selectable options will match those of existing content.

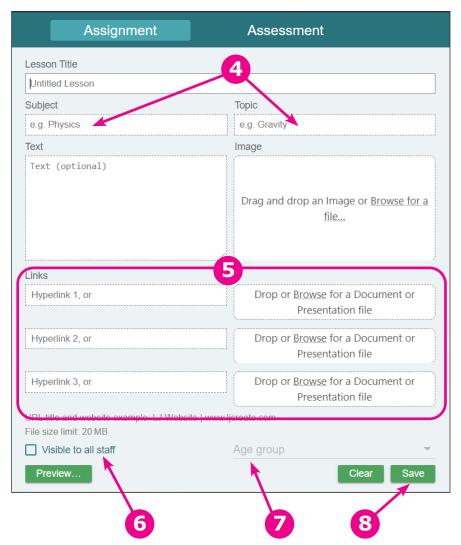

**8.** Don't forget to save your lesson! Once you click "Save" your lesson will remain visible on screen so you can continue working on it. If you're ready to start a new lesson, just click "New."

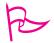

## <u>Pro Tip</u>

You can give your hyperlinks a title by using the following format: **Title | URL** For example: **LJ Create Home Page | www.ljcreate.com** 

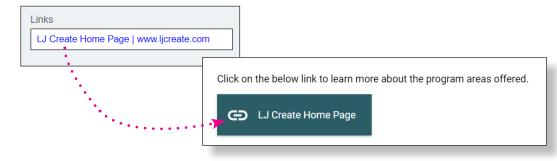

J ClassAct II

In the example lesson below, custom text was entered, an image uploaded, and then a website link, a PDF document, and an Excel Spreadsheet were all added.

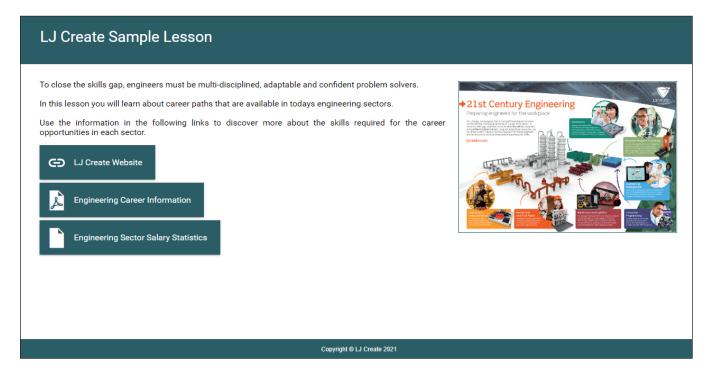

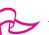

## <u>Pro Tip</u>

If you want your students to be able to view a PowerPoint, Word, or Excel file within the web browser, without the need to download, consider these options based on what licenses your school has:

- Save the file as a PDF before uploading.
- Share your file as a Google Doc, Google Sheet, or Google Slides presentation. (Make sure to click on the "Share" link to allow students to see the files.)
- Microsft Office 365 users can link to documents instead of uploading them. (Make sure to click on the "Share" link to allow students to see the files.)

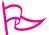

## <u>Pro Tip</u>

Images are limited to a maximum of 6 mega pixels. If your image is larger than this (for example if you are trying to upload a file directly from your phone or camera) a quick workaround is to view the image on screen then use Windows built-in Screen Snip tool to save it at a lower resolution.

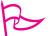

## <u>Pro Tip</u>

Each file upload has a maximum size of 20MB.

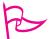

## <u>Pro Tip</u>

Each LMS site has a total storage size of 1GB for custom lessons which is shared amongst all users. You can check the remaining storage for your LMS site by looking at the top right of the assignment or assessment creation screen.

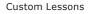

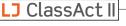

## Creating Assessments

- 1. To get started, click on **Lessons/Create** in the left side menu.
- 2. Click on the Assessment creation tab.
- **3.** Give your assessment a title.
- **4.** You can add text and/or images to the assessment. This works in the same way as previously described for creating an assignment.
- **5.** The assessment can contain a maximum of 10 questions and you can use any combination of our 6 question types. Find out more about each question type on the following pages.

|                |                                                                  |   | Assignment           | Assessment                                    |  |  |  |  |  |  |
|----------------|------------------------------------------------------------------|---|----------------------|-----------------------------------------------|--|--|--|--|--|--|
| 3              | English (US)                                                     | ~ | Lesson Title         | 3                                             |  |  |  |  |  |  |
|                |                                                                  |   | Untitled Lesson      | <b>.</b>                                      |  |  |  |  |  |  |
| 2              | Dashboard                                                        |   | Subject              | Topic                                         |  |  |  |  |  |  |
| 2              | Classes                                                          | ~ | e.g. Physics         | e.g. Gravity                                  |  |  |  |  |  |  |
|                |                                                                  |   | Text                 | Image                                         |  |  |  |  |  |  |
|                | Courses                                                          | ~ | Text (optional)      |                                               |  |  |  |  |  |  |
|                | Reports                                                          | ~ |                      | Drag and drop an Image or <u>Browse for a</u> |  |  |  |  |  |  |
|                |                                                                  |   |                      | <u>file</u>                                   |  |  |  |  |  |  |
| 1              | Lessons                                                          | ^ |                      |                                               |  |  |  |  |  |  |
|                | View                                                             |   | Question             |                                               |  |  |  |  |  |  |
|                |                                                                  |   | Question             |                                               |  |  |  |  |  |  |
|                | Create                                                           |   | Question             |                                               |  |  |  |  |  |  |
|                | Import                                                           |   | Question 5           |                                               |  |  |  |  |  |  |
|                |                                                                  |   | Question             |                                               |  |  |  |  |  |  |
| $\mathfrak{S}$ | ) History                                                        |   | Question             |                                               |  |  |  |  |  |  |
| G              | <ul> <li>Log out</li> </ul>                                      |   | Pass percent: 70 %   |                                               |  |  |  |  |  |  |
|                |                                                                  |   | Visible to all staff | Age group                                     |  |  |  |  |  |  |
|                |                                                                  |   | Preview              | Clear Save                                    |  |  |  |  |  |  |
| V              | ClassAct II powered by LJ Cre<br>About   Requires   Terms   Priv |   |                      | Olcar Save                                    |  |  |  |  |  |  |

- 6. Click the "Visible to all staff" button if you want to make your lesson available for other teachers to use. You will remain the only person able to edit the assessment.
- 7. You can add an age group to your lesson if you wish. The selectable options will match those of existing content.
- 8. Don't forget to save your lesson! Once you click "Save" your assessment will remain visible on screen so you can continue working on it. If you're ready to start a new assessment, just click "New."

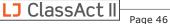

## Assessment Question Types

#### **1. Multiple Choice**

This is the default choice on the system and consists of a question and a number of answers, only one of which is correct. The correct answer is designated with the radio button to the right of the answer.

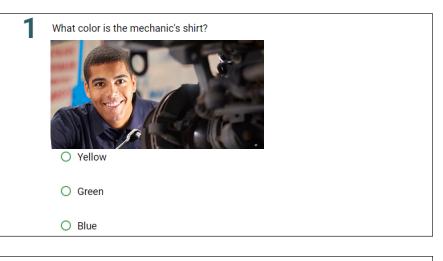

## 2. Numeric

Use a numeric question type when you are looking for an answer consisting of a number.

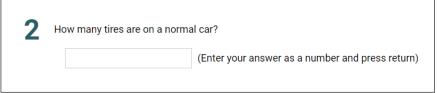

If you are looking for a specific value for the answer you just need to put this in the **Value/Min** box. If you will accept an answer within a certain threshold you will need to set the range by designating a **Min** and **Max** value.

Optionally you can add a **unit** to the answer and/or specify the number of decimal places (**DP**). Here are some examples of this in use:

| Correct answer is 10                       |
|--------------------------------------------|
| 10 Max Unit (DP)                           |
| Correct answer is between 10 and 12        |
| 10 – 12 Unit (DP)                          |
| Correct answer is between 35 and 40 Volts  |
| 35 – 40 V (DP)                             |
| Correct answer is 3.14 to 2 decimal places |
| 3.14 Max Unit (2)                          |

#### 3. Word

Use a word question type where you want the student to type out a specific word or phrase as the answer. You can optionally make the answer case sensitive.

| 3 | What does the abbreviation PLC stand for? |
|---|-------------------------------------------|
|   |                                           |

## 4. Select all that apply

These work in the same way as Multiple Choice but allow multiple answers to be correct.

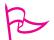

## <u>Pro Tip</u>

It may improve your students' understanding if you phrase the question to include a phrase such as "Select the two correct answers," or, "Select all the correct answers."

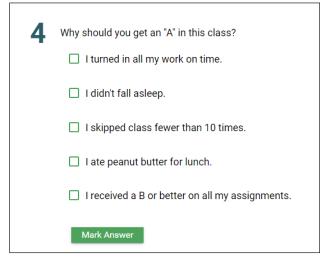

## 5. Inline Combinations

These allow a number of selectable options to be specified within a paragraph of text. You can choose the number of selectable answers by entering the options that will appear between braces (curly brackets) with the first of the options being the correct answer.

See a complete example on the following page.

| 5        | This assessment question is select |
|----------|------------------------------------|
| <b>U</b> | from the dropdown menu.            |
|          | Mark Answer                        |

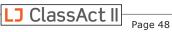

| ma             | e overall operation of a<br>nufacturing plant is the<br>sponsibility of the {ABC}.                                                             |                                                        |  |  |  |  |  |
|----------------|----------------------------------------------------------------------------------------------------|--------------------------------------------------------|--|--|--|--|--|
| pr<br>st<br>th | well as ensuring the<br>oducts are made to a good<br>andard they must also ensure<br>at all staff operate in a<br>EF} and professional manner. | Optionally drag and drop an<br>Image, or <u>Browse</u> |  |  |  |  |  |
| Α.             | A. Production Manager                                                                                                    |                                                        |  |  |  |  |  |
| В.             | Storeperson                                                                                                    |                                                        |  |  |  |  |  |
| C.             | Administration Assistant                                                                                                    |                                                        |  |  |  |  |  |
| D.             | safe                                                                                                    |                                                        |  |  |  |  |  |
| E.             | funny                                                                                                    |                                                        |  |  |  |  |  |
| F.             | sarcastic                                                                                                    |                                                        |  |  |  |  |  |

| The overall operation of a m           I                      | anufacturing plant is the responsibility of the                                      |
|---------------------------------------------------------------|--------------------------------------------------------------------------------------|
| Administration Assistant<br>Production Manager<br>Storeperson | s are made to a good standard they must also ensure that<br>and professional manner. |
| Mark Answer                                                   |                                                                                      |

| Draduction Monor       |                      | plant is the responsibility of the            |
|------------------------|----------------------|-----------------------------------------------|
| Production Manag       | ₽1 ▼.                |                                               |
|                        |                      |                                               |
| As well as ensuring    | the products are mad | e to a good standard they must also ensure th |
| all staff operate in a | 🔻 and r              | professional manner.                          |
|                        |                      |                                               |
| Mark Answer            | funny                |                                               |
|                        |                      |                                               |
|                        | safe                 |                                               |

As you can see the first letter between the braces shows the correct answer for that selection. The order of the answers is displayed alphabetically for the student.

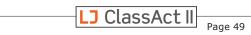

#### 6. Associations

Associations allow you to give a selection of items that the student must match. In the assessment editor write the correct pairs together, these will then be displayed in alphabetical order for the student.

| Match the job title with their<br>department; | Optionally drag and d<br>Image, or <u>Browse</u> |                                                                                                    |
|-----------------------------------------------|--------------------------------------------------|----------------------------------------------------------------------------------------------------|
| Electrician                                   | Electrical Engineering                           |                                                                                                    |
| Receptionist                                  | Administration                                   |                                                                                                    |
| Accounts Assistant                            | Finance                                          |                                                                                                    |
| Structural Surveyor                           | Construction                                     |                                                                                                    |
| First Aid                                     | Health and Safety                                | 6 Match the job title with their department.                                                                                                    |
| Forklift Driver                               | Warehouse                                        | Electrician Electrical Engineering                                                                                                    |
|                                               |                                                  | Receptionist       Administration         Accounts Assistant       Administration         Structural Surveyor       Administration         First Aid       Electrical Engineering         Forklift Driver       Health and Safety         Warehouse       Mark Answer |

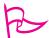

#### <u>Pro Tip</u>

Once your questions have been created you can swap the order simply by using a "drag and drop" action on the questions. If you drop a question on top of an existing one their places will be swapped.

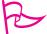

## <u>Pro Tip</u>

You can specify a pass mark for the assessment you've created. **This will override the pass mark (whether user-set, or default 70%) of any course you add this lesson to.** 

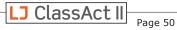

## View and Edit Your Custom Lessons

- **1.** You can view all the available lessons on your LMS by clicking **Lessons/View** in the menu.
- **2.** Your custom lessons will be designated by a "Custom" checkbox.
- **3.** Click on the lesson icon to preview the lesson
- 4. Click the pencil icon next to a custom lesson to edit it.

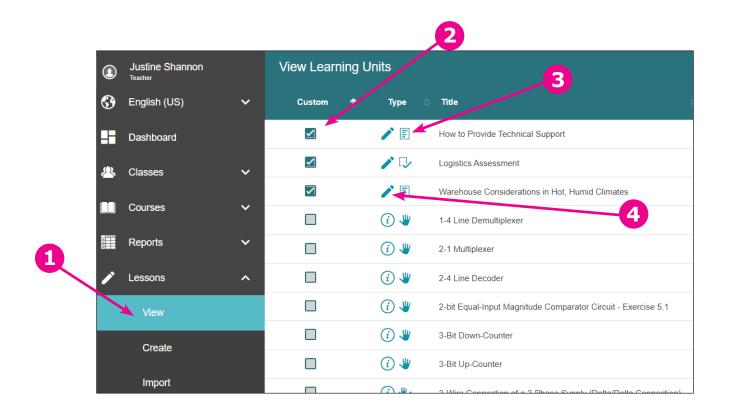

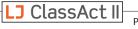

# Add Your Custom Lessons to a Course

To add your lessons to a custom course simply edit the course as normal (see "<u>Create Custom</u> <u>Courses</u>" in this guide), click on the filter **M** and tick the "Custom lessons only?" checkbox.

Your lessons (plus any created on your site with the "visible to all staff" option) will be displayed and can be added to the course by clicking the checkbox to the left of the lesson type.

| Learning Units C   Subject: Any   Type: Any   Type: Any   Hardware: Any   Ware: Any   Any Software:   Any UK:   Any UK:   Any Language:   English Clear All Filters   Custom lessons only? Clear All Filters   Type Title   Type Title   Type Logistics Assessment   Logistics Warehouse   Usit: Varehouse   Warehouse Logistics   Warehouse Language:   Warehouse Language:   Marehouse Language:   Warehouse Language:   Warehouse Language:   Marehouse Language:   Warehouse Language:   Warehouse Language:   Marehouse Language:   Marehouse Language:   Warehouse Language:   Marehouse Language:   Marehouse Language:   Marehouse Language:   Marehouse Language:   Marehouse Language:   Logistics Warehouse   Marehouse Language:   Marehouse Language:   Marehouse Language:   Marehouse Language:   Marehouse Language:   Marehouse Language:   Marehouse Language:   Marehouse Language:   M                                                                                                    |           |                 |                                            |        |                  |         |    | Ľ             | Ē   | À | Ē | ∷≣    |
|----------------------------------------------------------------------------------------------------|-----------|-----------------|--------------------------------------------|--------|------------------|---------|----|---------------|-----|---|---|-------|
| Type: Any   Hardware: Any   US: Any   Age: Any   UK: Any   UK: Any   Language: English   Clear All Filters     Type Title   Norkplace Skill:   Korkplace Skill:   Korkplace <th>Learnin</th> <th>ıg Units</th> <th></th> <th></th> <th></th> <th></th> <th></th> <th></th> <th></th> <th></th> <th>Q</th> <th></th>                                                                                                    | Learnin   | ıg Units        |                                            |        |                  |         |    |               |     |   | Q |       |
| Hardware: Any     US: Any   Age: Any   Language: English   Clear All Filters     Image:   Type   Title   Type   Title   Topic   Subject   Age:   Image:   Image:   Type   Title   Image:   Image: <t< th=""><th>Subject:</th><th>Any</th><th></th><th>•</th><th>Topic:</th><th>Any</th><th></th><th></th><th></th><th></th><th></th><th>•</th></t<>                                                                                                    | Subject:  | Any             |                                            | •      | Topic:           | Any     |    |               |     |   |   | •     |
| US: Any UK: Any Language: English Language: English Clear All Filters Age Title Topic Subject Age How to Provide Technical Support Workplace Skills Customer Service 16-18                                                                                                    | Туре:     | Any             |                                            | •      | Skill:           | Any     |    |               |     |   |   | •     |
| Age: Any   Age: Any   Custom lessons only?     Clear All Filters     Type   Title   Topic   Subject     Age     How to Provide Technical Support   Workplace Skills   Customer Service     16–18   Logistics Assessment     Logistics     Warehouse                                                                                                    | Hardware: | Any             |                                            |        | Software:        | Any     |    |               |     |   |   | •     |
| Image: Custom lessons only?       Clear All Filters         Type       Title       ↑ Topic       Subject       Age         Image: Image: Ima                          | US:       | Any             |                                            | •      | UK:              | Any     |    |               |     |   |   | •     |
| Type       Title       ↑ Topic       Subject       Age         □       Image: Second Second Sec | Age:      | Any             | •                                          |        | Language:        | English |    |               |     |   |   | < -   |
| Image: Non-Service       How to Provide Technical Support       Workplace Skills       Customer Service       16–18         Image: Non-Service       Logistics Assessment       Logistics       Warehouse       14–18                                                                                                    | Custor    | m lessons only? |                                            | Clea   | All Filters      |         |    |               |     |   |   |       |
| Logistics Assessment Logistics Warehouse 14–18                                                                                                    | ✓ ↑       | Туре 💠          | Title                                      | ↑      | Торіс            |         | \$ | Subject       |     |   |   | Age 💠 |
|                                                                                                    |           | / 🗉             | How to Provide Technical Support           |        | Workplace Skills | ;       | C  | Customer Serv | ice |   | 1 | 6–18  |
| U Varehouse Considerations in Hot, Humid Climates Logistics Warehouse 14–18                                                                                                    |           | 1               | Logistics Assessment                       |        | Logistics        |         | V  | Varehouse     |     |   | 1 | 4–18  |
|                                                                                                    |           | / 🗉             | Warehouse Considerations in Hot, Humid Cli | imates | Logistics        |         | V  | Varehouse     |     |   | 1 | 4–18  |
|                                                                                                    |           |                 |                                            |        |                  |         |    |               |     |   |   |       |

# Importing SCORM

Lessons in SCORM 2004 and 1.2 standards can be imported to the system as ZIP files. Multiple SCORM packages can be imported in one process and each one will be converted into an assignment lesson for use in a custom course.

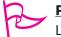

# Pro Tip

Lesson Title, Subject and Topic are automatically defined by the SCORM package data.

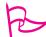

## <u>Pro Tip</u>

The functionality of the lesson state is controlled by the SCORM package data. If incorrectly coded, lesson completion status may not be recorded.

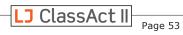

# **Technical Details for Network Administrators**

We understand that many schools operate in stricter security environments than the general public. Therefore, we are providing these details to help ensure the system runs smoothly such that password resets, email changes, and content downloads are all received as intended. These items can be checked at the time of initial setup, or should issues occur down the road.

## HTTPS hosts to allow (port 443 inbound):

https://ljcreatelms.com/ https://www.ljcreatelms.com/ https://lp1.ljcreatelms.com/

#### SMTP inbound FROM addresses (for spam/policy whitelist):

support@ljcreatelms.com admin@ljcreatelms.com

#### HTTP inbound response headers to permit (security/cross-domain):

Allow-Access-Control-Origin Strict-Transport-Security Referrer-Policy Content-Security-Policy X-Content-Type-Options (MSIE only "nosniff") X-Frame-Options

#### HTTP inbound response MIME content types to accept:

text/html text/css image/png image/gif image/x-icon (favicon.ico) application/javascript application/json application/font-woff application/x-shockwave-flash application/sla (3D Systems stereolithography template file)

#### **Client browser cookies:**

1st-party session (required)
Persistent (optional, for remembered log-in only)
3rd-party session (optional, for out-of-date browser warning)

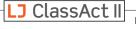

# Script Injection Risk Warning

The script injection risk warning is our system's way of letting you know that something is trying to change the way that the LJ Create LMS operates or is viewed.

This could be triggered by something as simple as a legitimate browser extension, like a textto-speech screen reader, or it may be a sign of something more serious like a virus or malware on your computer or network.

If you do see this warning first try disabling any active browser extensions one at a time to see which one is causing the problem. See the table below for how to do this on your browser:

| 9   | Click 🚦 and go to More Tools > Extensions |
|-----|-------------------------------------------|
| (3) | Click = and go to Add-ons                 |
| C   | Click • • • and go to <b>Extensions</b>   |

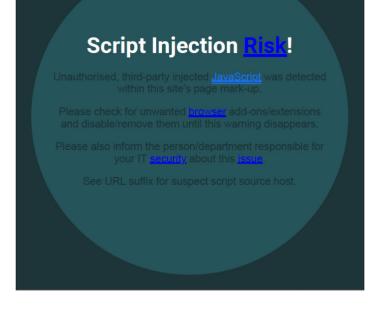

If you have no extensions, or disabling them doesn't resolve the issue, you will need to get your IT admin involved. We'd recommend sending them a screenshot of the warning and the URL (copied from the browser address bar while the warning is on screen) for them to be able to investigate further.

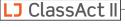